## **МЕТОДИЧНІ ВКАЗІВКИ**

# **до проведення практичних занять з курсу «СИСТЕМИ ПІДТРИМКИ ПРИЙНЯТТЯ РІШЕНЬ»**

(для студентів спеціальності "Економічна кібернетика"

денної та заочної форм навчання)

### **ЗАГАЛЬНІ ПОЛОЖЕННЯ**

#### **про проведення практичних занять**

В процесі вивчення курсу "Системи підтримки прийняття рішень" кожний студент повинен виконати ряд практичних завдань з використанням середовищ Microsoft Excel, СППР "Выбор". Викладач проводить заняття для цілих груп. Всередині кожної групи формуються бригади з декількох студентів. Кожна бригада має свій порядковий номер. Студенти виконують практичні завдання за варіантами, визначеними викладачем.

Перед першим заняттям в комп'ютерному класі студенти повинні пройти інструктаж з техніки безпеки та правил поведінки в аудиторії. Зокрема категорично забороняється студентам самостійно вмикати та вимикати будь-які технічні пристрої, змінювати режими роботи комп'ютерів, використовувати без дозволу власні дискети тощо. При виникненні будь-яких незрозумілих ситуацій слід негайно звернутись за допомогою до викладача або до чергового співробітника лабораторії.

Особи, що порушили правила техніки безпеки або поведінки в комп'ютерному класі, від практичних занять будуть усунені до вияснення всіх обставин та прийняття конкретного рішення.

До виконання практичних занять студенти допускаються тільки після попередньої підготовки. Для отримання допуску до комп'ютера студент повинен представити заздалегідь підготовлений матеріал з теми практичного заняття. Методичні матеріали по виконанню практичних робіт знаходяться в бібліотеці, на кафедрі інформаційних систем і технологій, а також записані на дискові сервера мережі.

Підготовлений матеріал повинен бути виконаний на окремих скріплених між собою аркушах або в зошиті, і містити в собі теоретичну та практичну частини. В теоретичну частину студент включає той матеріал, який на його погляд потрібен йому при виконанні завдань практичної роботи. Оскільки під час виконання практичних завдань не буде дозволено користуватись ніякими іншими допоміжними матеріалами (книгами, конспектами та ін.), заготовка є єдиним помічником студента в процесі роботи з комп'ютером. В зв'язку з цим об'єм теоретичної частини нічим не регламентується і цілком залежить від бажання самого студента.

В практичній частині повинні бути поміщені умови виконання завдань, розрахунки, схеми, блок-схеми та послідовність виконання завдань, якщо це потрібно за умовою, та інші матеріали практичного характеру. При оформленні практичної частини слід передбачити місце для розміщення результатів виконання практичних завдань. Текст по можливості готується на комп'ютері за допомогою текстового редактора і подається викладачеві в надрукованому вигляді.

Якщо у викладача немає зауважень щодо якості підготовки студента до практичного заняття, студент може розпочати роботу на комп'ютері. Виконавши чергове завдання, студент повинен представити викладачеві результат на екрані дисплея. Наступне завдання студент може виконувати тільки після того, як викладач поставить відмітку про виконання попереднього завдання.

В процесі роботи студенти записують результати на жорсткий диск комп'ютера або сервера у власний каталог у вигляді файлів. Якщо запис здійснюється на жорсткий диск комп'ютера, а не у індивідуальний каталог, який для нього спеціально виділено, то імена файлів повинні задаватись латинськими літерами та цифрами у такому вигляді:

#### **NN\_BB\_TF.\*\*\***

де

**NN** -два символи назви студентської групи (наприклад 6b);

**В** -дві цифри номеру бригади (варіант);

**Т** –дві цифри номеру теми практичного заняття;

**F** -одна цифра номеру файла;

**\*\*\* -** стандартне розширення, що визначає тип файла.

#### **Наприклад: 6b\_01\_11. prn**

Увага! Всі файли, що не відповідають даному формату, будуть знищуватись співробітниками лабораторії.

При зберіганні файлів у власному каталозі їх назва не суттєва (в назвах не допускається використання деяких символів, зокрема української літери "і").

Усі індивідуальні завдання, які ставилися перед студентом на практичних аудиторних заняттях, потрібно обов'язково виконати й оформити у спеціальному зошиті для практичної роботи.

Після виконання практичної роботи необхідно на основі заготовки оформити звіт і подати його до захисту.

Звіт готується один на бригаду з вказанням внеску кожного з учасників. Структура звіту має бути такою:

1) Титульний лист;

2) Мета практичного заняття;

3) Теоретична частина;

4) Практична частина;

а)завдання;

- б) хід виконання завдань;
- в) результати;
- 5) Висновки.

Захист роботи відбувається у вигляді співбесіди студента з викладачем по теоретичних питаннях та практичних завданнях, які стосуються теми практичного заняття. За результатами захисту звіту виставляється оцінка.

Усі пропущені з будь-яких причин практичні заняття студент має відпрацювати і здати викладачеві у вигляді заліку.

## **ПРАКТИЧНЕ ЗАНЯТТЯ №1**

**Тема:** Поняття СППР. Еволюція інформаційних технологій та інформаційних систем.

**Мета:** засвоїти основні теоретично-інформаційні поняття навчальної дисципліни вивчити етапи розвитку інформаційної технології та інформаційних систем.

### **Питання для вивчення**

- 1. Інформація та дані.
- 2. Розвиток інформаційних технологій.
- 3. Перспективні засоби і напрями розвитку інформаційних систем.
- 4. Основні поняття систем підтримки прийняття рішень.

#### **Завдання**

*Завдання 1.* Навести по три визначення кожного поняття: "інформація", "дані", "система підтримки прийняття рішень" (СППР).

*Завдання 2.* Виділити критерії відбору альтернативних варіантів, які, на вашу думку, повинні входити до складу СППР вибраної тематики. (наприклад інвестиційні проекти: прибуток, термін окупності, тощо). Також потрібно виділити головні та другорядні критерії., обґрунтувати свій вибір. Тема визначається відповідно до номера студента в академічному журналі (див табл. 1).

*Завдання 3.* Навести кілька істотних переваг застосування СППР у вибраній області. Відповідь обґрунтуйте.

Таблиця 1

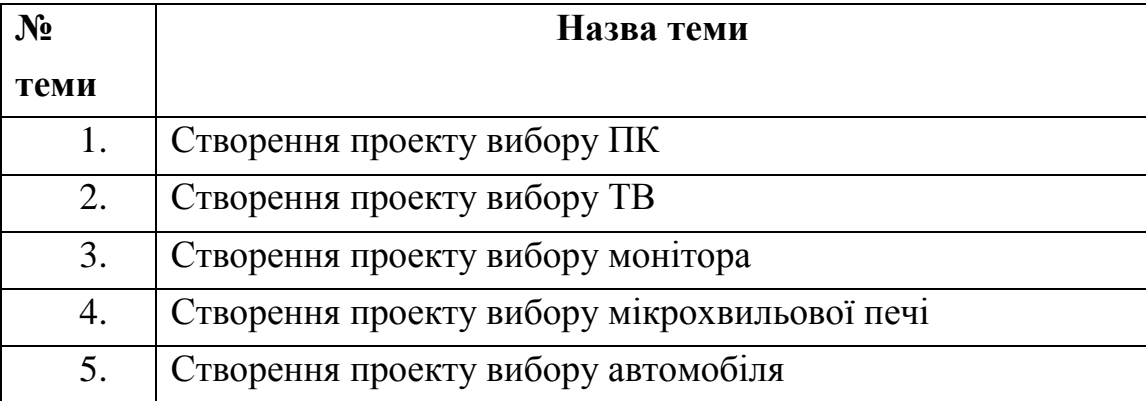

Теми розробки СППР

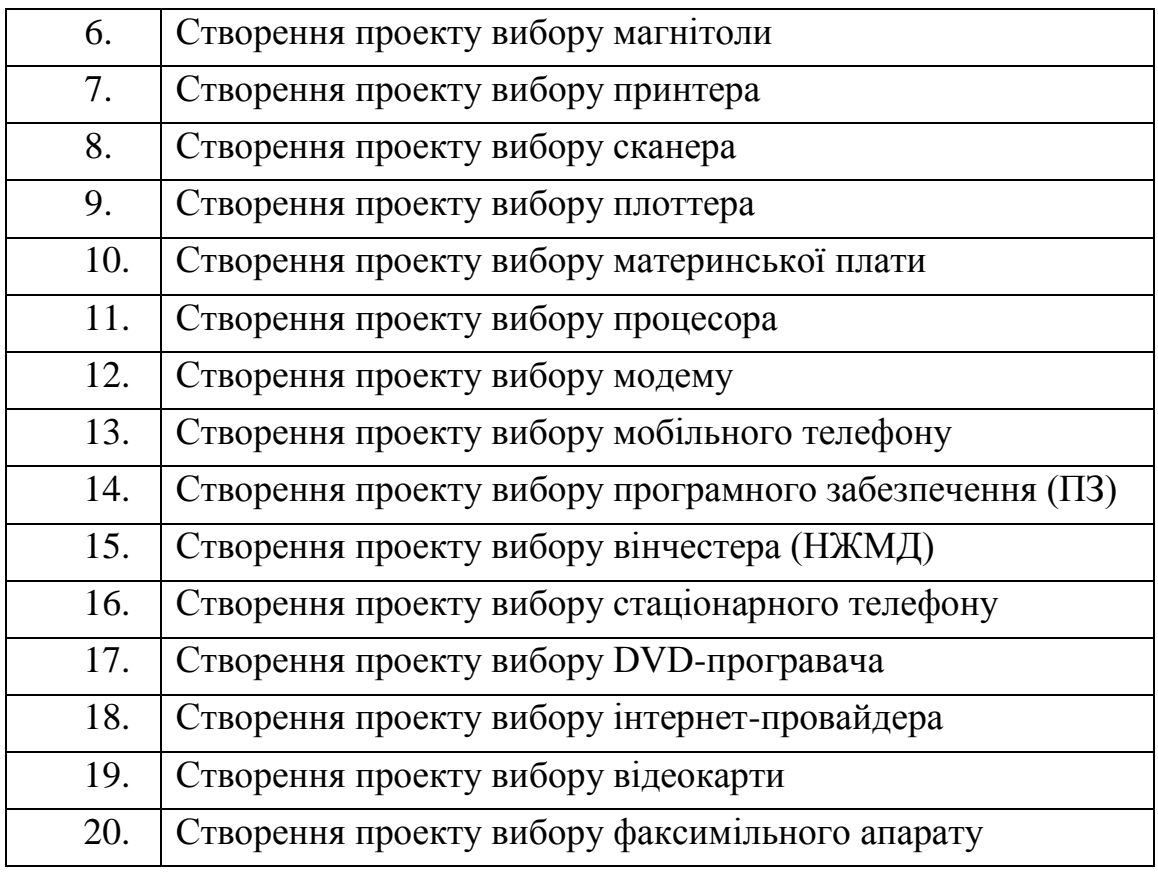

## **Перелік контрольних запитань:**

- 1. Дайте визначення поняттю конкурентні перегони?
- 2. Що таке інформація?
- 3. Визначте зміст СППР?
- 4. Чим відрізняються дані від інформації?
- 5. Основні характеристики даних?

#### **ПРАКТИЧНЕ ЗАНЯТТЯ №2**

**Тема:** Підтримка процесу прийняття рішень засобами MS Excel. Робота із засобами "Підбір параметра" та "Таблиці підстановки".

**Мета:** вивчення можливостей засобів "Підбір параметра" та "Таблиці підстановки" у MS Excel як елементів моделювання СППР.

#### **Хід роботи**

- 1. Опрацювати рекомендації щодо користування інструментами аналізу даних MS Excel.
- 2. Проаналізувати можливості їх застосування як засобів моделювання у складі СППР.
- 3. Виконати завдання згідно з варіантом (табл. 1).
- 4. Оформити звіт по роботі, який повинен містити змістовні висновки щодо можливостей використання засобів аналізу даних MS Excel у СППР, опис прикладів, ілюстративний матеріал.

## **Рекомендації з використання засобу аналізу даних MS Excel "Підбір параметра"**

За допомогою функції підбору параметра MS Excel здійснює пошук такого значення параметра формули, яке приводить до бажаного значення результату розрахунку за формулою. Під час підбору параметра MS Excel змінює значення у вказаній комірці доти, доки вміст потрібної комірки не набере бажаного значення. Підбір параметра використовується тоді, коли потрібно знайти значення комірки через зміну значення лише однієї іншої комірки.

Для виконання підбору параметра потрібно виконати такі дії:

- 1. Виділити комірку, яка містить формулу обчислення результату.
- 2. Викликати команду *Сервис/Подбор параметра* після чого відкриється діалогове вікно *Подбор параметра.* У полі *Установить в ячейке* автоматично вставляється адреса виділеної комірки.
- 3. У поле *Значение* вікна *Подбор параметра* потрібно ввести Цільове значення результату. Потім слід перемістити курсор на поле *Изменяя значение ячейки* та

виділити на робочому аркуші комірку, у якій зберігається параметр, значення якого потрібно знайти.

- 4. Після виконання всіх установок у вікні *Подбор параметра* слід натиснути кнопку ОК, унаслідок чого почнеться пошук потрібного значення. Результат розрахунку буде відображений у наступному діалоговому вікні. Після натискання ОК у зазначеному вікні результат буде вставлено в таблицю.
- 5. Якщо пошук потрібного значення триває надто довго то його можна тимчасово припинити за допомогою кнопки *Пауз*. Кнопка *Шаг* дає можливість переглянути проміжні результати розрахунку.

## **Рекомендації з використання засобу аналізу даних MS Excel "Таблиці підстановки"**

Із використанням засобу аналізу даних MS Excel "Таблиці підстановки" можна оцінити вплив кількох параметрів на деяку величину. Створення таблиці підстановки здійснюється за допомогою команди *Данные/Таблица подстановки*.

Перед викликом цієї команди у комірку робочого аркуша слід ввести формулу, що відображає досліджувану залежність. Якщо створюється таблиця для однієї змінної, то формула повинна включати посилання на одну комірку таблиці, у яку під час формування таблиці підстановки будуть підставлятися значення зі списку. Відповідно у разі створення таблиці підстановки для двох змінних початкова формула має включати посилання на дві комірки. Комірки з аргументами формули розташовуються в робочому аркуші поза межами зони таблиці підстановки.

Вхідні дані для таблиці підстановки мають бути подані у вигляді списку. Для таблиці підстановки з одним параметром вхідні дані можуть розміщуватись або в рядку, або у стовпці робочого аркуша. Для таблиці підстановки з двома параметрами значення одного з них розміщуються у стовпці, значення іншого у рядку, а результати розрахунку — на перетині відповідних рядків та стовпців.

Формули для таблиці підстановки з одним параметром мають розташовуватись у першому рядку (стовпці) таблиці підстановки, оскільки значення списку, розміщеного у стовпці (рядку) можуть бути зчитані тільки в напрямі зростання номерів рядків (стовпців). У разі створення таблиці підстановки з двома параметрами формула розташовується на перетині стовпця та рядка із вхідними даними.

Під час створення таблиці підстановки необхідно виконати такі дії:

- 1. Виділити діапазон комірок зі списком вхідних даних і діапазон комірок із формулами.
- 2. Вибрати команду *Данные/Таблица подстановки*.
- 3. Якщо початкові дані таблиці з одним параметром знаходяться у стовпці (рядку), то у вікні *Таблица подстановки* у полі *Подставить значения по строкам в:* (*Подставить значения по столбцам в:*) потрібно зазначити адресу комірки, на яку посилаються формули. Для вказання адреси достатньо клацнути мишею на відповідній комірці робочого аркуша.
- 4. У випадку створення таблиці з двома параметрами, їх адреси зазначаються у вікні *Таблица подстановки* у полі *Подставить значения по столбцам в*.
- 5. Після введення адрес параметрів натиснути на кнопку **ОК**. В результаті буде створена таблиця підстановки.

*Завдання 1.* Розрахувати розмір депозиту при відомому терміні вкладу, процентній ставці та сумі виплат по закінченню терміна вкладу. Умова завдання подана у таблиці 1. Варіант вибирається згідно номера студента по списку в журналі.

Таблиця 1

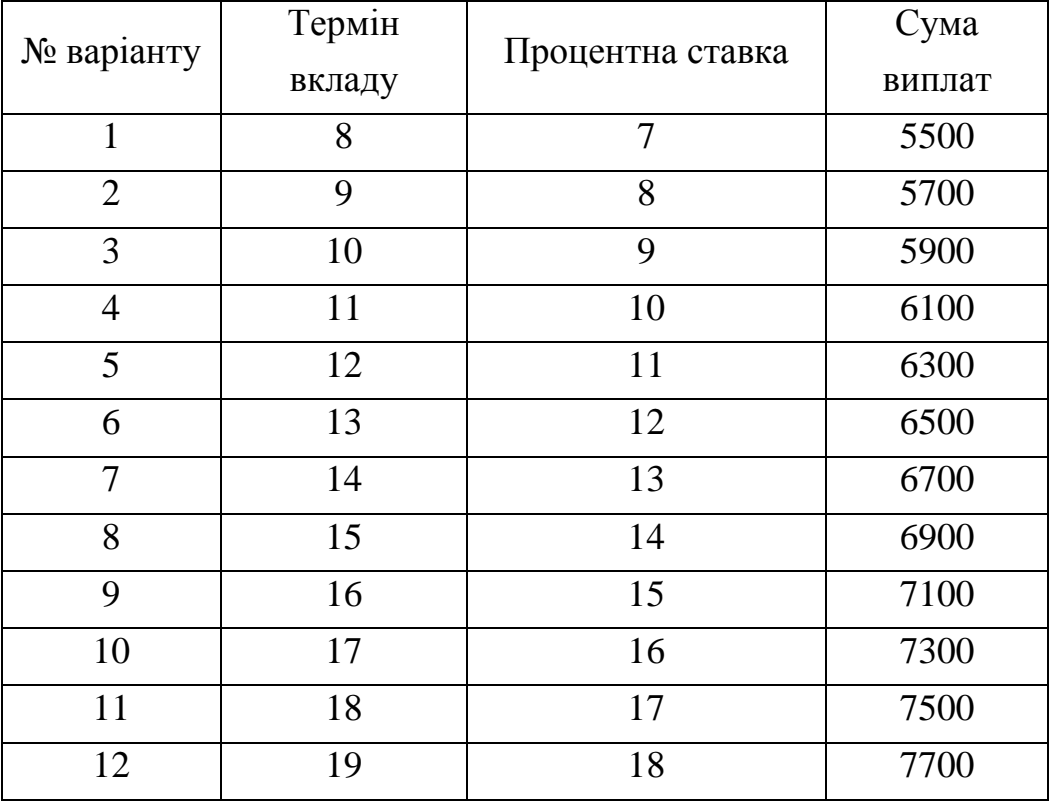

Варіанти завдань

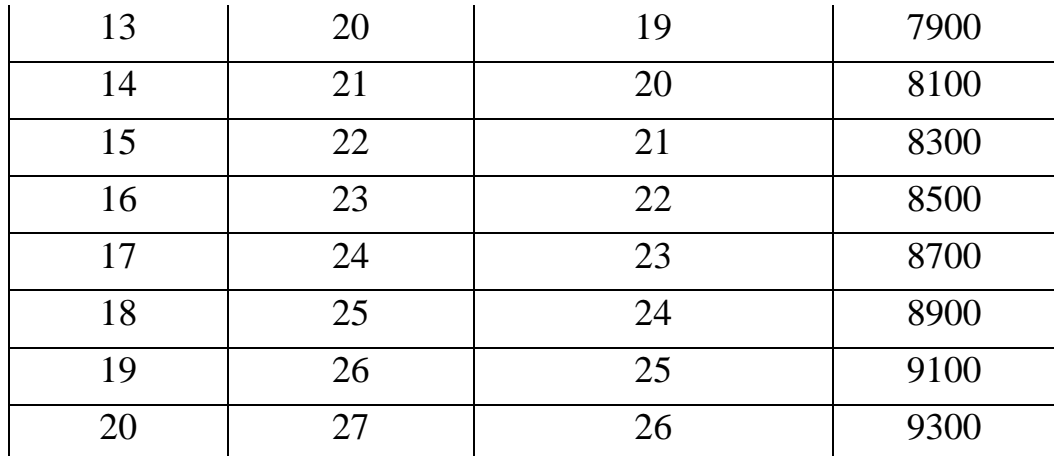

*Приклад розв'язання.* В MS Excel потрібно створити таблицю наступного вигляду (рис. 1):

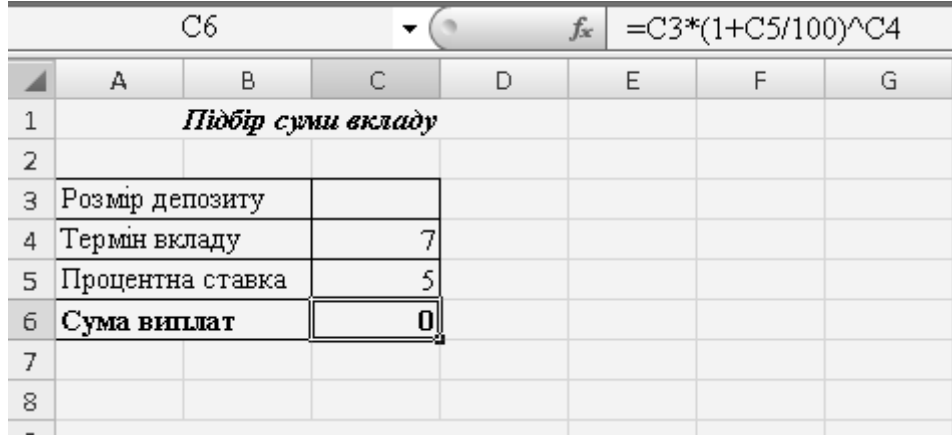

Рис. 1. Таблиця для розрахунків в MS Excel.

У комірці С6 записуємо формулу =C3\*(1+C5/100)^C4. Цей запис еквівалентний формулі (1) для розрахунку суми виплат по депозитним вкладам:

$$
S = P(1+i)^n \tag{1}
$$

де: S – суми виплат по депозитним вкладам після n років;

P – розмір депозиту;

i – процентна ставка.

Далі потрібно викликати команду *Сервис/Подбор параметра* і заповнити діалогове вікно як показано на рис. 2:

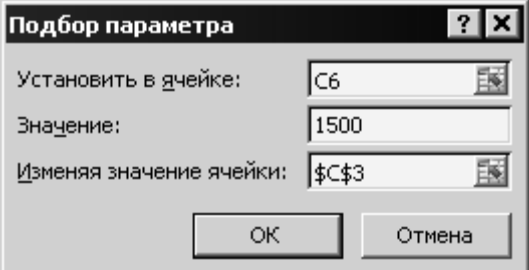

Рис. 2. Діалогове вікно "Подбор параметра".

Після натискання ОК у зазначеному вікні, в комірку *Розмір депозиту* буде вставлене значення 1066,02. Це і буде сума депозиту в грн.

*Завдання 2.* Із використанням засобу аналізу даних MS Excel "Таблиці підстановки" оцінити вплив наступних параметрів на суму виплат по закінченню терміна вкладу:

- 1) зміна терміни вкладу;
- 2) зміна процентної ставки.

Розмір депозиту незмінний – 1066,02 грн. Умова завдання подана у таблиці 1. Варіант вибирається згідно номера студента по списку в журналі.

*Приклад розв'язання.* Для розв'язання поставленої задачі потрібно виконати такі дії:

- 1. Для наочності будемо використовувати дані з попереднього завдання, тому потрібно скопіювати таблицю зображену на рис. 1 на чистий аркуш робочої книги MS Excel;
- 2. Копіюємо комірку із значенням суми виплат (С6) у вільне місце робочого аркуша (F3);
- 3. У комірки F4-F10 вводимо числа від 5 до 11. Цей стовпець відображатиме зміну процентної ставки;
- 4. У комірки G3-M3 вводимо числа від 7 до 13. Цей рядок відображатиме зміну терміна вкладу. В результаті проведених дій отримуємо таблицю, зображену на рис. 3:

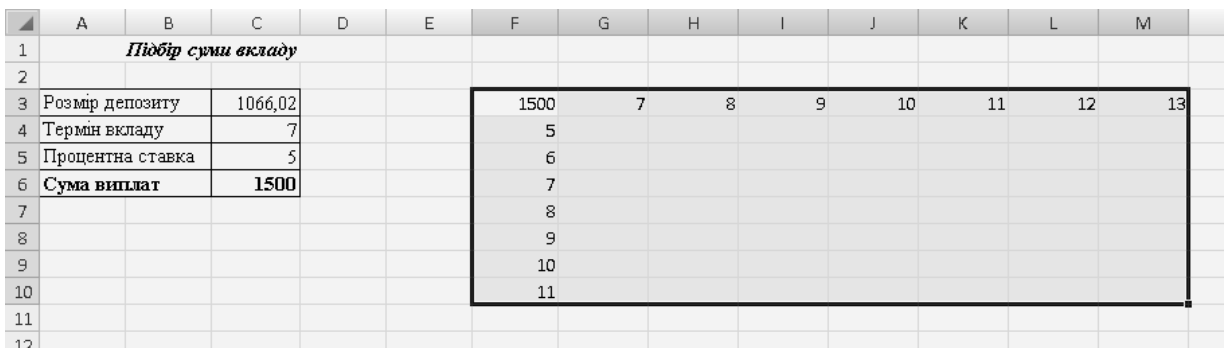

Рис 3. Вихідна таблиця для розрахунків в MS Excel із використанням засобу "Таблиці підстановки"

- 5. Вибираємо команду *Данные/Таблица подстановки*.
- 6. Заповняємо діалогове вікно як показано на рис. 4:

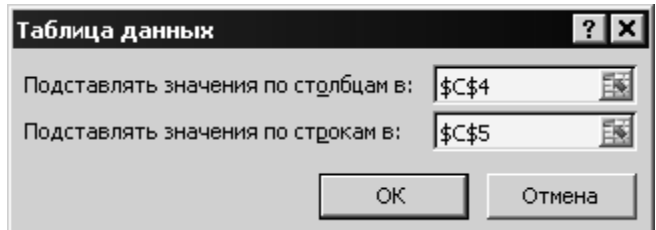

Рис. 4. Діалогове вікно "Таблица данных" (в інших версіях може називатися "Таблица подстановки").

7. Після натиснення кнопки **ОК** на робочому аркуші отримаємо таблицю 2:

Таблиня 2

| 1500                    | $\overline{\mathbf{z}}$ | 8       | 9                 | 10      | <b>11</b> | 12      | 13      |
|-------------------------|-------------------------|---------|-------------------|---------|-----------|---------|---------|
| 5                       | 1500,00                 | 1575,00 | 1653,75           | 1736,44 | 1823,26   | 1914,42 | 2010,14 |
| 6                       | 1602,90                 | 1699,08 | 1801,02           | 1909,08 | 2023,63   | 2145,05 | 2273,75 |
| $\overline{\mathbf{z}}$ | 1711,80                 | 1831,62 | 1959,84           | 2097,03 | 2243,82   | 2400,89 | 2568,95 |
| 8                       | 1826,97                 | 1973,13 | 2130,98           | 2301,46 | 2485,58   | 2684,42 | 2899,18 |
| 9                       | 1948,73                 |         | 2124,12   2315,29 | 2523,66 | 2750,79   | 2998,36 | 3268,22 |
| 10                      | 2077,38                 | 2285,11 | 2513,62           | 2764,99 | 3041,49   | 3345,63 | 3680,20 |
| 11                      | 2213,23                 | 2456,69 | 2726,92           | 3026,89 | 3359,84   | 3729,43 | 4139,66 |

Результати роботи засобу "Таблиці підстановки" MS Excel

## **Перелік контрольних запитань:**

- 1. Для чого призначений засіб MS Excel "Підбір параметра"?
- 2. Для чого призначений засіб MS Excel "Таблиці підстановки"?
- 3. Які можливості дають засоби "Підбір параметра" та "Таблиці підстановки" для СППР.
- 4. Якими командами викликаються дані засоби?
- 5. Як розраховується розмір суми виплат по депозитним вкладам?
- 6. Чи можна призупинити виконання задачі засобом MS Excel "Підбір параметра", а потім знов відновити?
- 7. Де повинні розташовуватися формули для таблиці підстановки?
- 8. Як повинні бути розташовані вихідні дані для задачі, вирішуваної методом "Таблиць підстановки"?

### **ПРАКТИЧНЕ ЗАНЯТТЯ №3**

**Тема:** Підтримка процесу прийняття рішень засобами MS Excel. Робота із засобами "Пошук розв'язку", "Диспетчер сценаріїв".

**Мета:** вивчення можливостей засобів "Пошук розв'язку", "Диспетчер сценаріїв" у MS Excel для моделювання СППР.

#### **Хід роботи:**

- 1. Вивчити рекомендації для користування інструментами аналізу даних MS Excel.
- 2. Проаналізувати можливості їх застосування як засобів моделювання у складі СППР.
- 3. Виконати завдання згідно з варіантом (табл. 2, 3).
- 4. Оформити звіт із лабораторної роботи, який включає висновки щодо можливостей використання засобів аналізу даних MS Excel у СППР, опис прикладів, ілюстративний матеріал.

## **Рекомендації з використання засобу аналізу даних MS Excel "Пошук розв'язку"**

Процедура пошуку розв'язку дозволяє за заданим значенням критерію оптимізації знайти множину значень змінних, що задовольняють зазначеним обмеженням. Результати оптимізації можуть бути оформлені у вигляді звітів трьох типів.

Для виклику процедури пошуку розв'язку необхідно вибрати команду *Сервис/Поиск решения* після чого відкриється діалогове вікно **"***Поиск решения***" (рис. 1):**

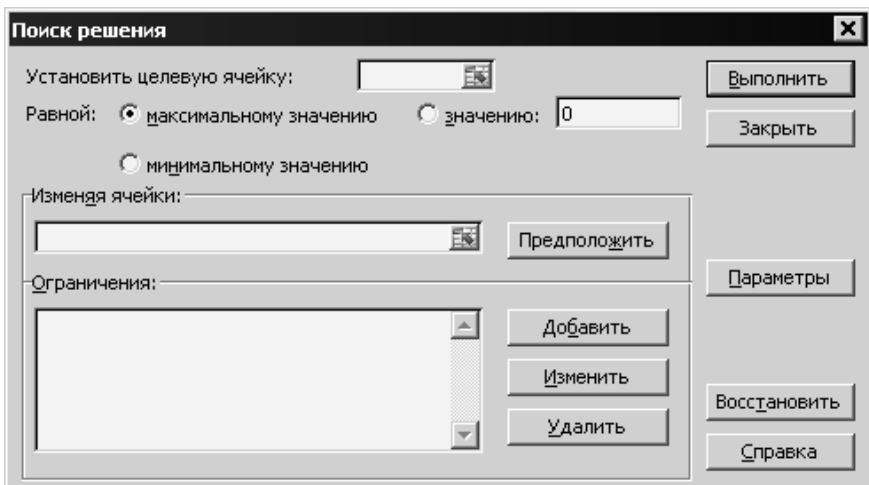

Рис. 1. Діалогове вікно **"***Поиск решения***".**

Елементи діалогового вікна "Поиск решения":

- 1. **Установить целевую ячейку –** служить для вказівки цільової комірки, значення якої необхідно максимізувати, мінімізувати або встановити рівним заданому числу. Ця комірка повинна містити формулу.
- 2. **Равной –** служить для вибору варіанту оптимізації значення цільової комірки (максимізація, мінімізація або підбір заданого числа). Щоб встановити число, введіть його в поле.
- 3. **Изменяя ячейки. Установить целевую ячейку** служить для вказівки комірок, значення яких можуть змінюватися в процесі пошуку рішення до тих пір, поки накладені обмеження завдання і умова оптимізації значення комірки, вказаного в полі **Установить целевую ячейку**, не будуть виконані. **Предположить** Використовується для автоматичного пошуку комірок, що впливають на формулу, посилання на яку дане в полі **Установить целевую ячейку**. Результат пошуку відображається в полі **Изменяя ячейки**.
- 4. **Ограничения –** служить для відображення списку поточних обмежень для поставленого завдання. **Добавить** – служить для відображення діалогового вікна **Добавить ограничение**. **Изменить** – служить для відображення діалогового вікна **Изменить ограничение**. **Удалить** – служить для зняття вказаного обмеження. **Выполнить** – служить для запуску пошуку рішення поставленої задачі. **Закрыть** – служить для виходу з діалогового вікна без рішення задачі. При цьому зберігаються зміни, виконані з використанням кнопок **Параметры**, **Добавить**, **Изменить,** або **Удалить**.
- 5. **Параметры –** служить для відображення діалогового вікна **Параметры поиска решения**, в якому можна завантажити або зберегти модель, що оптимізується та вказати передбачені варіанти пошуку рішення.
- 6. **Восстановить** служить для очищення полів вікна діалогу та відновлення значень параметрів пошуку рішення, використовуваних за умовчанням.

*Завдання 1.* Деяке підприємство виробляє чотири види продукції А, В, С, D, використовуючи для цього три види ресурсів.

### Таблиця 1.

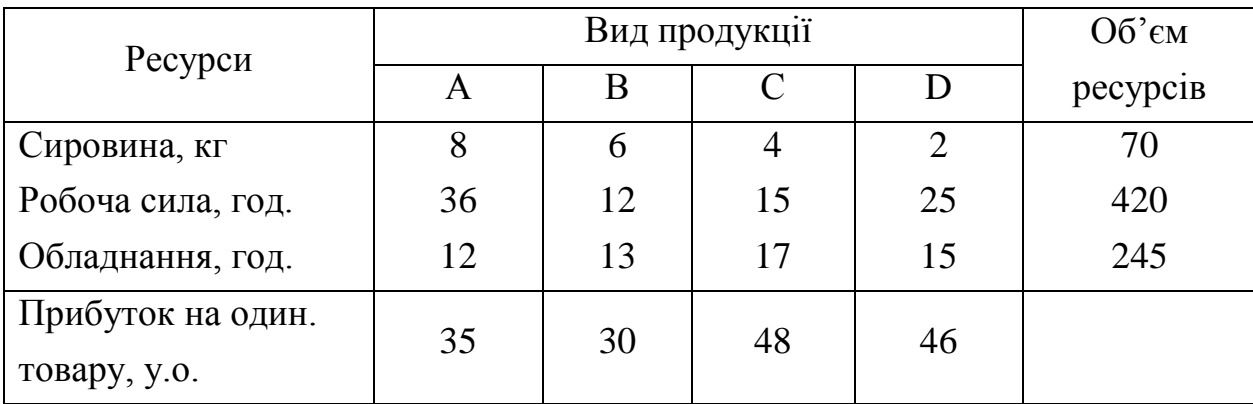

## Норми витрат ресурсів на виробництво

Норми витрат ресурсів на виробництво кожного виду продукції (в умовних одиницях) наведено в таблиці 1.

Який вид продукції та скільки її одиниць потрібно випускати, щоб прибуток був максимальним?

Умова завдання подана у таблиці 2. Наступні показники залишаються незмінні:

- Прибуток на один. товару, у. о.;
- $\bullet$  Об'єм ресурсів.

Варіант вибирається згідно номера студента по списку в журналі.

Таблиця 2.

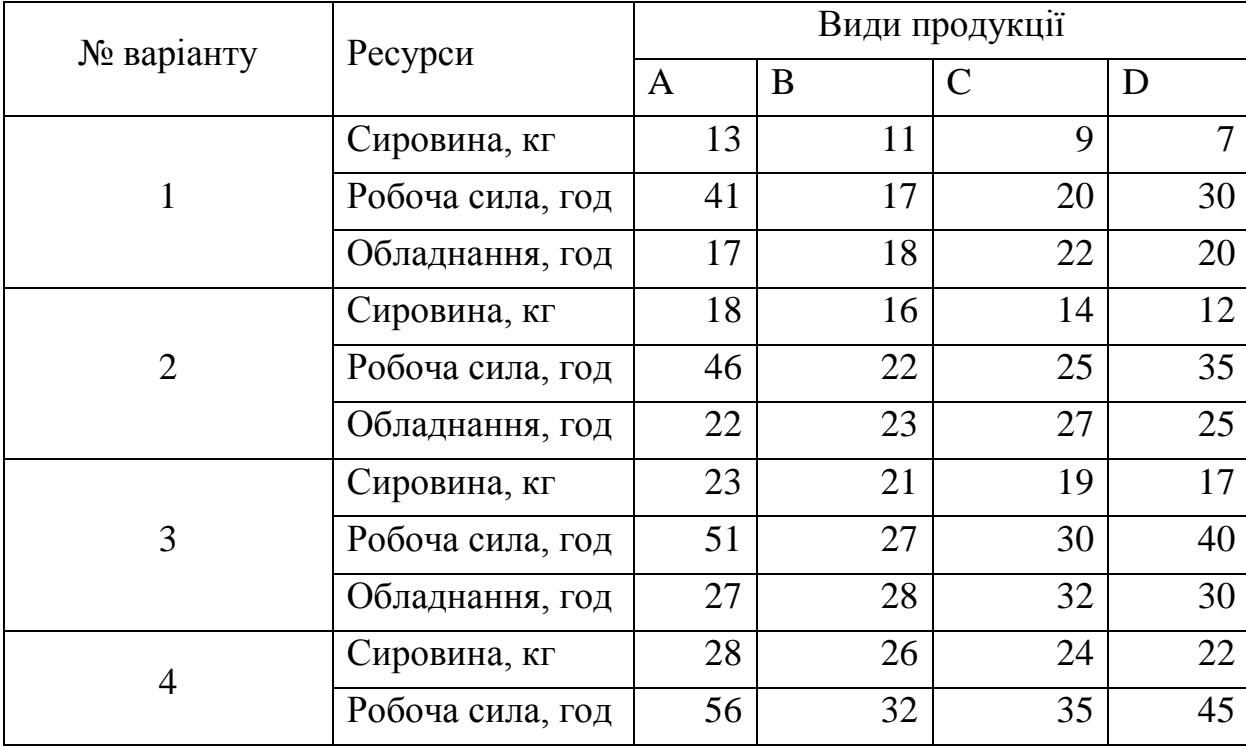

Варіанти завдань

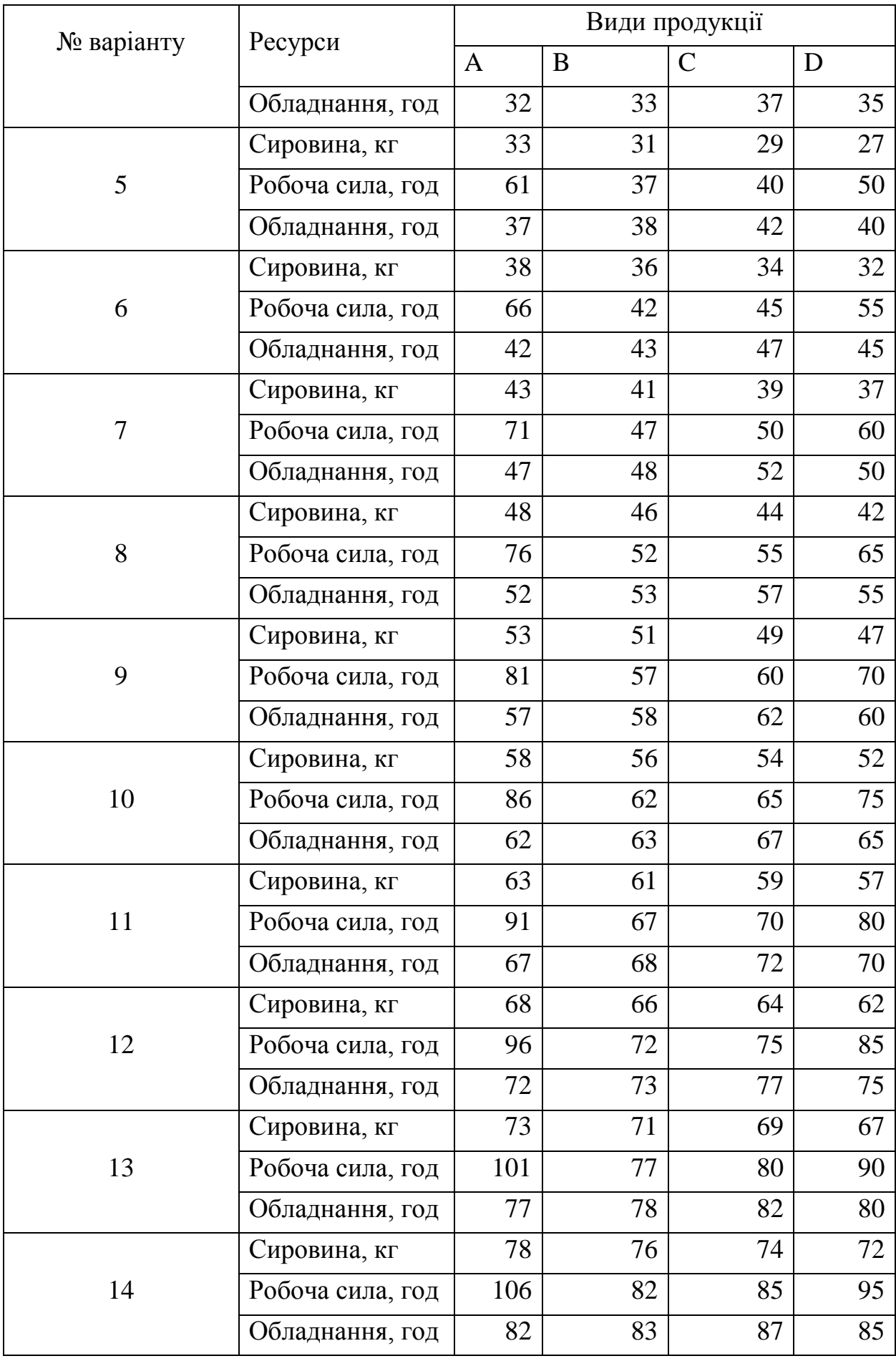

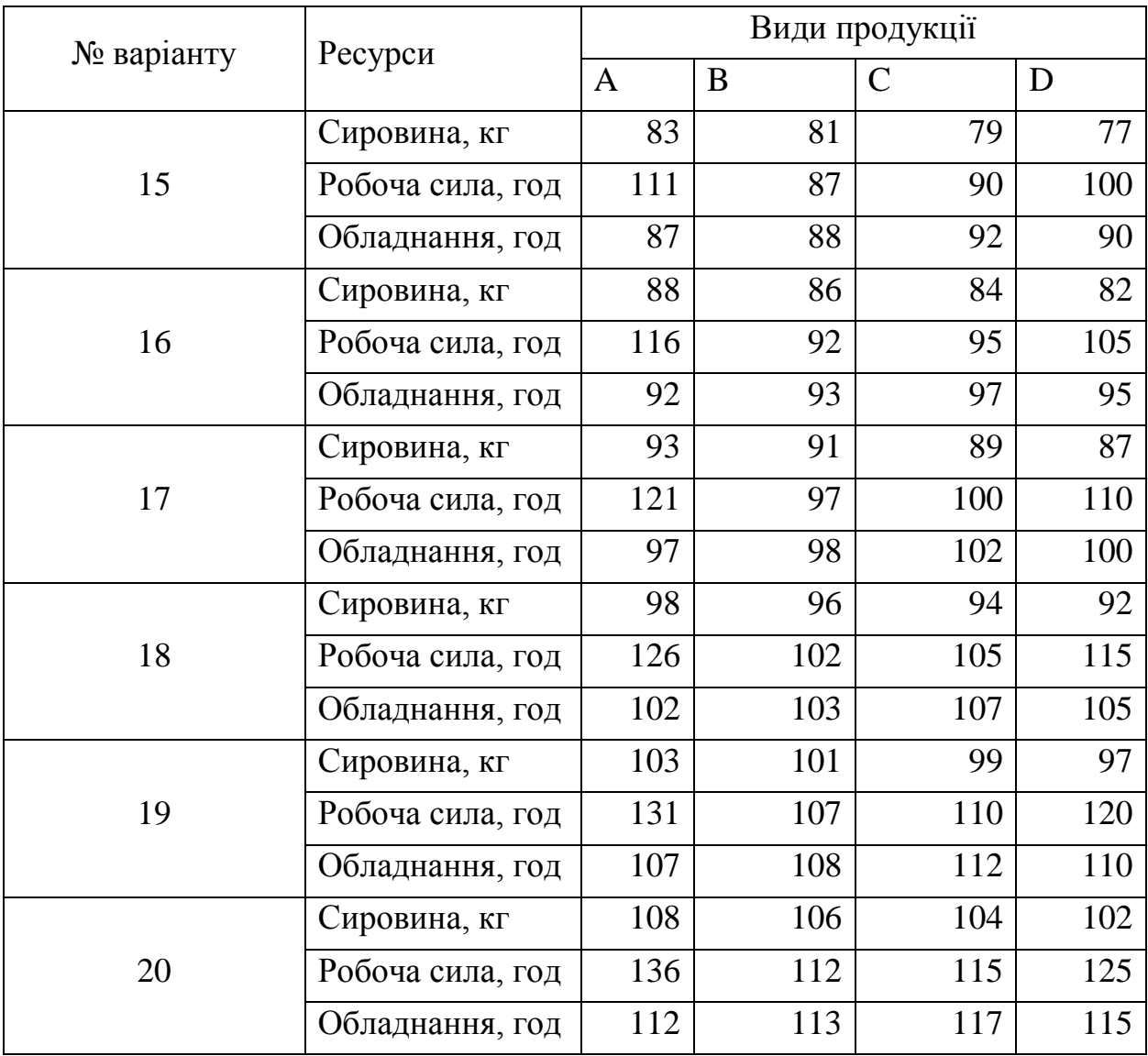

*Приклад розв'язання.* Позначимо:

Х<sub>1</sub> – кількість виробленої продукції А;

X<sub>2</sub> – кількість виробленої продукції В;

X<sub>3</sub> – кількість виробленої продукції С;

Х<sup>4</sup> – кількість виробленої продукції D;

F – цільова функція, величина максимального прибутку.

Побудуємо математичну модель задачі (1):

$$
F = 35 X1 + 30 X2 + 48 X3 + 46 X4
$$
  
\n
$$
\begin{cases}\n8x_1 + 6x_2 + 4x_3 + 2x_4 \le 70 \\
36x_1 + 12x_2 + 15x_3 + 25x_4 \le 420 \\
12x_1 + 13x_2 + 17x_3 + 15x_4 \le 245\n\end{cases}
$$
\n(1)

Хід розв'язання задачі в MS Excel:

1. На робочому аркуші створити таблицю як зображено на рис. 2.

У комірки В9 – В12 записуємо:

- В9: =B3\*B\$8+C3\*C\$8+D3\*D\$8+E3\*E\$8;
- B10: =B4\*B\$8+C4\*C\$8+D4\*D\$8+E4\*E\$8;
- B11: =B5\*B\$8+C5\*C\$8+D5\*D\$8+E5\*E\$8;
- B12: =B6\*B8+C6\*C8+D6\*D8+E6\*E8.

Дані формули відповідають математичній моделі задачі (1).

2. виконуємо команду *Сервис/Поиск решения* та заповняємо діалогове вікно **"***Поиск решения***"** як показано на рис 3.

| <b>B12</b><br>$f_x$<br>=B6*B8+C6*C8+D6*D8+E6*E8 |                                |    |    |              |                |     |                |  |
|-------------------------------------------------|--------------------------------|----|----|--------------|----------------|-----|----------------|--|
|                                                 | А                              |    | В  |              | D              | Ε   | F              |  |
|                                                 |                                |    |    |              | Види продукції |     |                |  |
| 2                                               | Ресурси                        | ΙA |    | в            | U              |     | Об'єм ресурсів |  |
| 3                                               | Сировина, кг                   |    | 8  | 6            |                |     | 70             |  |
| 4                                               | Робоча сила, год               |    | 36 | 12           | 15             | 25  | 420            |  |
| 5.                                              | Обладнання, год                |    | 12 | 13           | 17             | 15  | 245            |  |
| 6.                                              | Прибуток на один. товару, у.о. |    | 35 | 30           | 48             | 46  |                |  |
| 7                                               | Змінні                         | X1 |    | Х2           | lхз            | IX4 |                |  |
| 8                                               | значення                       |    | с  |              |                | Ω   |                |  |
| 9                                               | Обмеження                      |    | Ω  | $\leq$       | 70             |     |                |  |
| 10                                              |                                |    |    | $\Leftarrow$ | 420            |     |                |  |
| 11                                              |                                |    |    | $\Leftarrow$ | 245            |     |                |  |
| 12                                              | Цільова функція.               |    | o  |              |                |     |                |  |
| 13                                              |                                |    |    |              |                |     |                |  |

Рис 2. Таблиця для розрахунків в MS Excel.

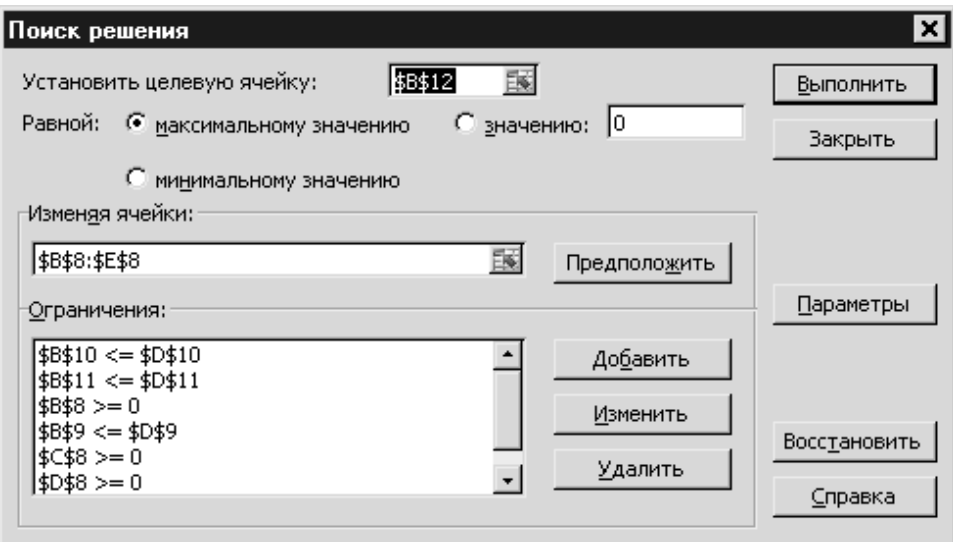

Рис. 3. Приклад діалогового вікна **"***Поиск решения***".**

Для виконання розрахунку натиснути кнопку *Выполнить* діалогового вікна **Поиск решения**. Після завершення розрахунку одержані значення будуть вставлені в таблицю, і відкриється вікно з повідомленням про завершення пошуку розв'язку. Для оновлення таблиці слід встановити в цьому вікні перемикач **Сохранить найденное решение**. Для створення звіту з результатами розрахунку належить вибрати тип звіту у відповідному полі.

3. Після виконання даних кроків таблиця на робочому аркуші MS Excel буду мати вигляд як показано на рис. 4:

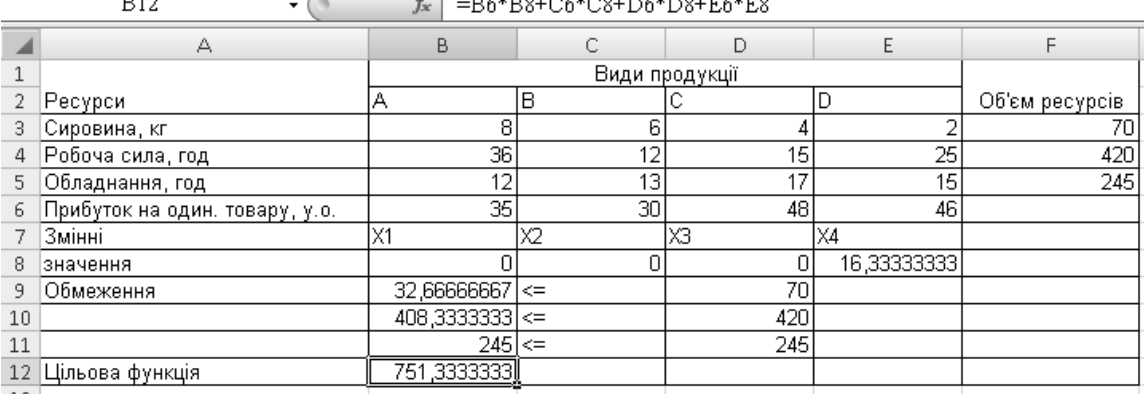

<u> The Communication of the Communication of the Communication of the Communication of the Communication of the Communication of the Communication of the Communication of the Communication of the Communication of the Commun</u>  $\frac{1}{2}$ 

Рис 4. Таблиця в MS Excel після виконання розрахунків.

Як видно із рис. 3 максимальний прибуток складає 751,33 грн. при умові, що підприємство виробить 17 одиниць продукції виду D.

## **Рекомендації з використання засобу аналізу даних MS Excel "Диспетчер сценаріїв".**

Диспетчер сценаріїв – це засіб Excel, що може бути використаний для підтримки прийняття рішень у складних ситуаціях, які потребують аналізу типу "що…, якщо?". Даний засіб дозволяє створювати кілька варіантів розв'язку однієї задачі та допускає використання до 32-х параметрів.

Вцілому, сценарій - це набір значень, що у програмі Microsoft Office Excel зберігаються і можуть автоматично підставлятися у робочий аркуш. Сценарії можна використовувати для прогнозу результатів моделей, виконаних розрахунків на аркуші. Існує можливість створити і зберегти на одному аркуші різні групи значень, а потім перемикатися на будь-який з цих нових сценаріїв, щоб проглядати різні результати.

Створення сценарію:

- 1**.** Виберіть команду **Сценарии** в меню **Сервис**.
- 2. Натисніть кнопку **Добавить**.
- 3. Введіть в поле **Название сценария** назву сценарію.

4. У полі **Изменяемые ячейки** введіть посилання на комірки, які потрібно змінити.

Примітка. Для збереження початкових значень змінних комірок створіть сценарій, який використовує початкові значення комірок, до створення сценарію, що змінює значення.

5. Встановите необхідні прапорці в наборі прапорців **Защита**.

6. Натисніть кнопку **OK**.

7. Введіть необхідні значення в діалоговому вікні **Значения ячеек сценария**.

8. Щоб створити сценарій, натисніть кнопку **OK**.

9. Якщо потрібно створити додаткові сценарії, знову натисніть кнопку **Добавить**, а потім повторіть цю процедуру. Після завершення створення сценаріїв натисніть кнопку **OK**, а потім - кнопку **Закрыть** в діалоговому вікні **Диспетчер сценариев**.

#### Правка сценарію.

Якщо після внесення змін до сценарію він буде збережений з первинним ім'ям, нові значення змінних осередків замінять значення в початковому сценарії.

1**.** Виберіть команду **Сценарии** в меню **Сервис**.

- 2. Виберіть назву змінного сценарію, а потім натисніть кнопку **Изменить**.
- 3. Внесіть необхідні зміни.

4. Введіть необхідні значення в діалоговому вікні **Значения ячеек сценария**.

- 5. Виконайте одну з наступних дій:
	- щоб зберегти зміни, натисніть кнопку **OK**;
	- щоб повернутися в діалогове вікно **Диспетчер сценариев** без зміни поточного сценарію, натисніть кнопку **Отмена**.

*Завдання 2.* За допомогою програми MS Excel розрахувати індекс припливу в країну прямих іноземних інвестицій. Із використанням засобу MS Excel "Диспетчер сценаріїв"виконати розрахунок індексу за кількома сценаріями. Оформити результати у вигляді звіту на робочому аркуші MS Excel та вибрати оптимальний варіант.

Дано (млрд. у. о.):

- $\blacksquare$  Валовий внутрішній продукт країни 15,71;
- Валовий світовий продукт 12556,69;
- $\blacksquare$  Обсяги інвестицій у країну 0,48;

 $\blacksquare$  Обсяги інвестицій по всім країнам – 364,28.

Додатково виконати розрахунок ще за 5 сценаріями, крім тих, що наведені у прикладі розв'язання.

Умова завдання подана у таблиці 3. Варіант вибирається згідно номера студента по списку в журналі.

Таблиця 3.

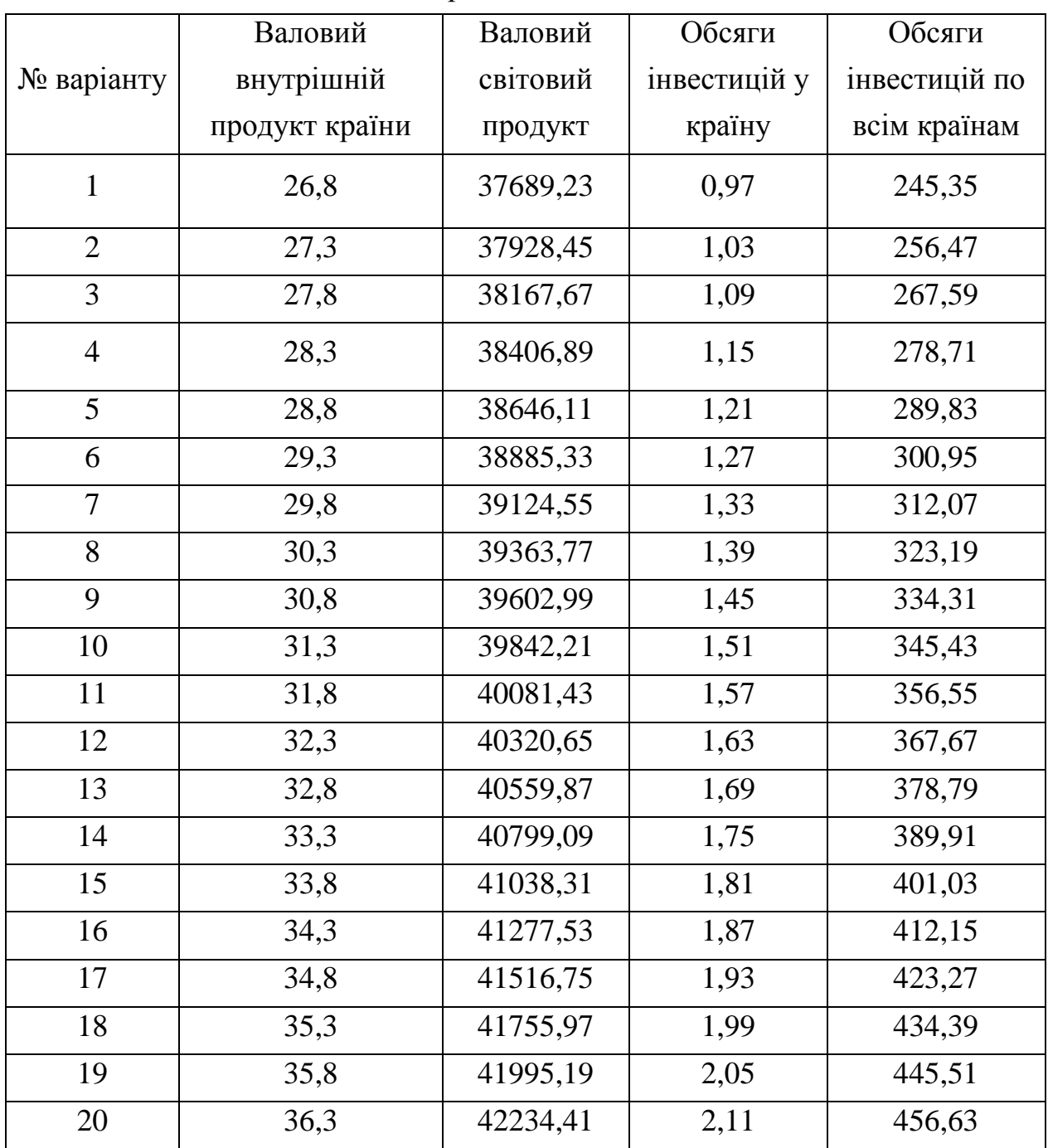

Варіанти завдань

*Приклад розв'язання.* Індекс припливу в країну прямих іноземних інвестицій розраховується за такою формулою (1):

$$
INV = (I_i / I_w) / (G_i / G_w)
$$
 (1)

Де G – сукупний світовий продукт країни (і) та всього світу (w); I – приплив інвестицій у країну (і) та в усі країни світу (w). INV – індекс припливу в країну прямих іноземних інвестицій.

Даний показник характеризує відносні успіхи країни в залученні інвестицій, однак не вимірює фактори, які є причинами цього.

Якщо індекс припливу в країну інвестицій більше за 1, це означає, що вона отримує прямих іноземних інвестицій більше ніж можна було передбачати на базі порівняння вищезгаданих коефіцієнтів. Така країна має додаткові інші переваги для транснаціональних компаній (ТНК), наприклад, більш ліберальний порівняно з іншими країнами, режим для іноземних інвесторів.

В MS Excel потрібно створити таблицю наступного вигляду (рис. 5):

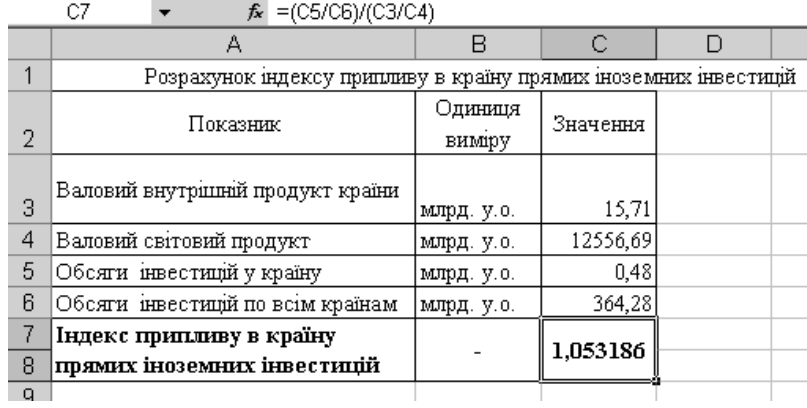

Рис 5. Таблиця для розрахунків в MS Excel.

У комірку С7 вводимо формулу =(C5/C6)/(C3/C4). Далі виділяємо комірки С3:С6 і виконуємо команду команду **Сценарии** в меню **Сервис.** У вікні **Диспетчер сценариев** натискаємо кнопку **Добавить**. **У** вікні **Добавление сценария** в полі **Название сценария** вводимо назву сценарію, наприклад "**Сценарій1**" та натискаємо кнопку **ОК**. Діалогове вікно **Значения ячеек сценария** заповняємо як показано на рис 6:

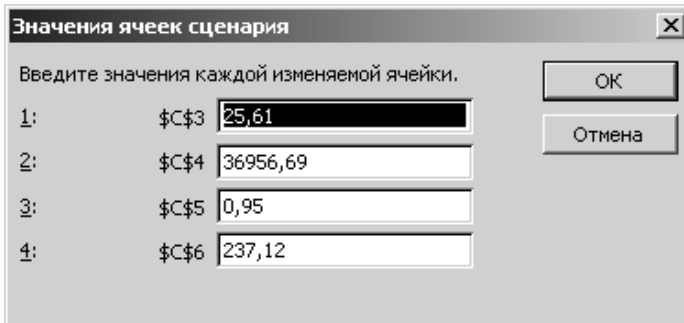

Рис. 6. Заповнення вікна **Значения ячеек сценария** ("**Сценарій1**").

Після натискання кнопки **ОК** повертаємося у вікно **Диспетчер сценариев**. Аналогічно створюємо "**Сценарій2**" та "**Сценарій3**" (рис. 7, рис. 8):

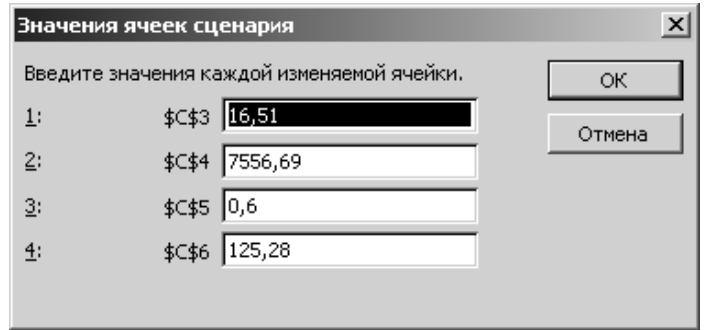

Рис. 7. Заповнення вікна **Значения ячеек сценария** ("**Сценарій2**").

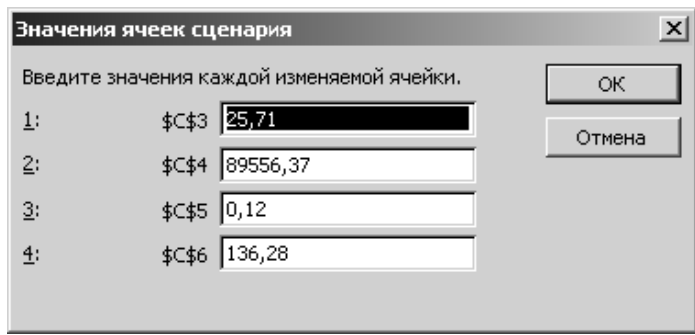

Рис. 8. Заповнення вікна **Значения ячеек сценария** ("**Сценарій3**").

Після виконання даних дій повертаємося у вікно **Диспетчер сценариев** та натискаємо кнопку **Отчет**. У вікні, що з'явилося, у полі **Тип отчета** вибираємо **Сводная таблица**, а у полі **Ячейки результата** записуємо *C7:C8*. Після натискання кнопки **ОК** у робочій книзі Excel створюється додатковий лист із назвою *Сводная таблица по сценарию*. На цьому аркуші розміщені в одну колонку назви виконаних сценаріїв, а в іншу – результати їх виконання, тобто отримуємо таблицю 4:

Таблиця .

Результат роботи засобу MS Excel **"Диспетчер сценаріїв"**

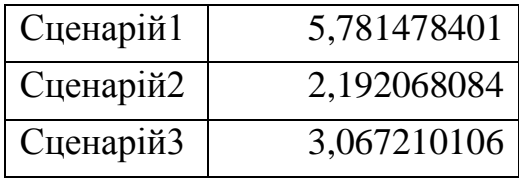

Як видно із таблиці 4, Сценарій1 видає найбільше значення (5,78). Цей сценарій і є оптимальним.

#### **Перелік контрольних запитань**

- 1. Дайте визначення поняттю сценарій.
- 2. Для чого призначений засіб MS Excel "Пошук розв'язку"?
- 3. Для чого призначений засіб MS Excel "Диспетчер сценаріїв"?
- 4. Якими командами викликаються дані засоби?
- 5. Які варіанти звіту можуть бути використані у Диспетчері сценаріїв? Чим вони відрізняються?
- 6. По закінченню роботи Диспетчер сценаріїв виводить:
	- список усіх варіантів;
	- лише оптимальний варіант?
- 7. Скільки параметрів можливо використовувати піл час роботи засобу MS Excel "Диспетчер сценаріїв"?

#### **ПРАКТИЧНЕ ЗАНЯТТЯ №4**

**Тема:** Робота з СППР "Выбор". Основні функції, прийоми та можливості

**Мета:** Ознайомитись з основними командами та отримати базові навички при роботі з СППР "Выбор"

#### **Хід роботи**

- 1. Ознайомитися з основним принципами методу аналізу ієрархій.
- 2. Вивчити основні аспекти інтерфейсу *СППР "Выбор".*
- 3. Ознайомитись з інтерфейсом та основними командами для користування інструментами доступними в **СППР "Выбор".**
- 4. Познайомитись з основними командами **СППР "Выбор".**
- 5. Виконати додаткове завдання практичної роботи та дати відповіді на додаткові запитання.
- 6. Оформити звіт із лабораторної роботи, який включає висновки щодо можливостей використання засобів аналізу даних **СППР "Выбор"** у СППР, опис прикладів, ілюстративний матеріал.

#### **Основні аспекти інтерфейсу СППР "Выбор".**

*Система підтримки прийняття рішень (СППР) "Выбор"*- аналітична система, заснована на методі аналізу ієрархій (МАІ), є простим і зручним засобом, який допоможе структурувати проблему, побудувати набір альтернатив, виділити чинники, що характеризують їх, задати значущість цих чинників, оцінити альтернативи по кожному з чинників, знайти неточності і протиріччя в думках особи що приймає рішення (ОПР експерта), проранжувати альтернативи, провести аналіз рішення і обґрунтувати отримані результати. Система спирається на математично обґрунтований метод аналізу ієрархій Томаса Сааті.

Клієнтське застосування *СППР "Выбор"* володіє інтуїтивним призначеним для користувача інтерфейсом. Головне вікно - це інструмент роботи над проектом, що дозволяє переглядати і редагувати вибрану ієрархію проекту.

Основні компоненти інтерфейсу *СППР "Выбор"*

#### **Панелі інструментів.**

За допомогою панелей інструментів здійснюється швидкий доступ до основних інструментів додатка зосередженим в головному меню. Кожному пункту головного меню відповідає кнопка швидкого запуску на панелях інструментів.

#### **Підказки.**

Практично всі елементи вікон забезпечені підказками, які з'являються при невеликій затримці курсору миші на необхідному елементі. Детальніша інформація про всі інструменти додатка міститься в допомозі, зосередженій в головному меню *Допомога*.

### **Контекстно-залежна допомога**

*СППР "Выбор"* володіє потужною довідковою системою по кожному інструменту додатка. Більше 300 пунктів допомоги допоможуть вам швидше розібратися як використовувати той або інший елемент додатка. Допомога також надає пошук інформації за ключовими словами і фразами.

#### **Допомога по діалогових вікнах**

Всі діалогові вікна забезпечені довідковою інформацією. Натискуйте клавішу *F1* для виклику довідки по поточному вікну. Панелі інструментів повністю копіюють елементи головного меню. Кожному елементу головного меню відповідає панель інструментів:

- [Файл](mk:@MSITStore:D:/SPPR/СППР%20Выбор/Справка/ESSChoice.chm::/mfile.htm) відкриття, збереження, закриття проектів, створення нових, налаштування додатка, принтера для друку, а також закриття додатка.
- [Проект](mk:@MSITStore:D:/SPPR/СППР%20Выбор/Справка/ESSChoice.chm::/mproject.htm) робота з ієрархіями, твір розрахунків, здобуття звітів, редагування властивостей проекту.
- [Мережа](mk:@MSITStore:D:/SPPR/СППР%20Выбор/Справка/ESSChoice.chm::/mnet.htm) відсилання вибраним експертам текстових повідомлень, проектів, відкриття повідомлень, що прийшли, перегляд списку мережевих подій.
- [Допомога](mk:@MSITStore:D:/SPPR/СППР%20Выбор/Справка/ESSChoice.chm::/mhelp.htm) виклик довідки і вікна інформації про програму.

У головному вікні додатка для швидкого виклику деяких інструментів можна використовувати наступні гарячі клавіші:

#### **Файл**

*Ctrl+n* - [Новий](mk:@MSITStore:D:/SPPR/СППР%20Выбор/Справка/ESSChoice.chm::/mfnew.htm) *F3* - [Відкрити](mk:@MSITStore:D:/SPPR/СППР%20Выбор/Справка/ESSChoice.chm::/mfopen.htm) *F2* - [Зберегти](mk:@MSITStore:D:/SPPR/СППР%20Выбор/Справка/ESSChoice.chm::/mfsave.htm)

*Ctrl+f2* - [Зберегти як](mk:@MSITStore:D:/SPPR/СППР%20Выбор/Справка/ESSChoice.chm::/mfsaveas.htm) *F10* - [Закрити](mk:@MSITStore:D:/SPPR/СППР%20Выбор/Справка/ESSChoice.chm::/mfclose.htm) *F4* - [Налаштування принтера](mk:@MSITStore:D:/SPPR/СППР%20Выбор/Справка/ESSChoice.chm::/mfprintersetup.htm) *Ctrl+o* - [Опції](mk:@MSITStore:D:/SPPR/СППР%20Выбор/Справка/ESSChoice.chm::/msoptions.htm)

## **Проект**

*Ctrl+i* - [Інформація про готовність](mk:@MSITStore:D:/SPPR/СППР%20Выбор/Справка/ESSChoice.chm::/mpreadyinfo.htm)

*Ctrl+c* - [Розрахунок](mk:@MSITStore:D:/SPPR/СППР%20Выбор/Справка/ESSChoice.chm::/mpcalc.htm)

*Ctrl+alt+c* - [Мережевий розрахунок](mk:@MSITStore:D:/SPPR/СППР%20Выбор/Справка/ESSChoice.chm::/mpnetcalc.htm)

*Ctrl+r* - [Результати розрахунків](mk:@MSITStore:D:/SPPR/СППР%20Выбор/Справка/ESSChoice.chm::/mpcalcrezult.htm)

*Ctrl+p* - [Перегляд звіту](mk:@MSITStore:D:/SPPR/СППР%20Выбор/Справка/ESSChoice.chm::/mpviewreport.htm)

*Ctrl+t* - [Змінити типа](mk:@MSITStore:D:/SPPR/СППР%20Выбор/Справка/ESSChoice.chm::/mpchangetype.htm)

*Ctrl+v* - [Режим перегляду](mk:@MSITStore:D:/SPPR/СППР%20Выбор/Справка/ESSChoice.chm::/mpviewregime.htm)

*Shift +Ctrl+P* - [Властивості](mk:@MSITStore:D:/SPPR/СППР%20Выбор/Справка/ESSChoice.chm::/mpprojecteditor.htm)

## **Мережа**

*F5* - [Текстове повідомлення](mk:@MSITStore:D:/SPPR/СППР%20Выбор/Справка/ESSChoice.chm::/mntextmessage.htm)

*F6* - [Послати проект](mk:@MSITStore:D:/SPPR/СППР%20Выбор/Справка/ESSChoice.chm::/mnsendproject.htm)

*F10* - [Вибрати експертів](mk:@MSITStore:D:/SPPR/СППР%20Выбор/Справка/ESSChoice.chm::/mnselectexperts.htm)

*F9* - [Експерти](mk:@MSITStore:D:/SPPR/СППР%20Выбор/Справка/ESSChoice.chm::/mnexperts.htm)

*F11* - [Вікно мережевих повідомлень](mk:@MSITStore:D:/SPPR/СППР%20Выбор/Справка/ESSChoice.chm::/mnneteventswin.htm)

*F12* - [Вікно з пакетами](mk:@MSITStore:D:/SPPR/СППР%20Выбор/Справка/ESSChoice.chm::/mnpacketswin.htm)

## **Допомога**

*F1* - [Інформація](mk:@MSITStore:D:/SPPR/СППР%20Выбор/Справка/ESSChoice.chm::/mhhelp.htm)

*Ctrl+f1* - [Про програму](mk:@MSITStore:D:/SPPR/СППР%20Выбор/Справка/ESSChoice.chm::/mhabout.htm)

У вікнах із списками, якщо фокус введення знаходиться на списку, то стають доступними наступні гарячі клавіші:

- **Insert** або **"+"** додавання запису.
- **Delete** або **"-"** видалення поточного запису.

## *Практичне завдання.*

Створити проект вибору автомобіля маючи таку інформацію:

Марки автомобілів 5-10 шт.

Критерії оцінки:

- 1. Потужність двигуна (Потужний)
- 2. Ціна (Висока)
- 3. Якість (Висока)
- 4. Відомість марки (Відома)
- 5. Комфортність (Комфортна)
- 6. Стильність (Стильна)

#### *Створення проекту*

- 1. Командою "Файл" "Новый…" "Простой проект" створити новий проект.
- 2. Клацнути на прямокутнику по центру вікна правою кнопкою миші, викликавши при цьому контекстне меню, та в ньому вибрати команду "Свойства проекта".
- 3. Вибрати вкладку "Уровни".
- 4. Клацнути на знакові "+" 3 рази.
- 5. У списку з'явиться 3 рівні (рис. 1.).

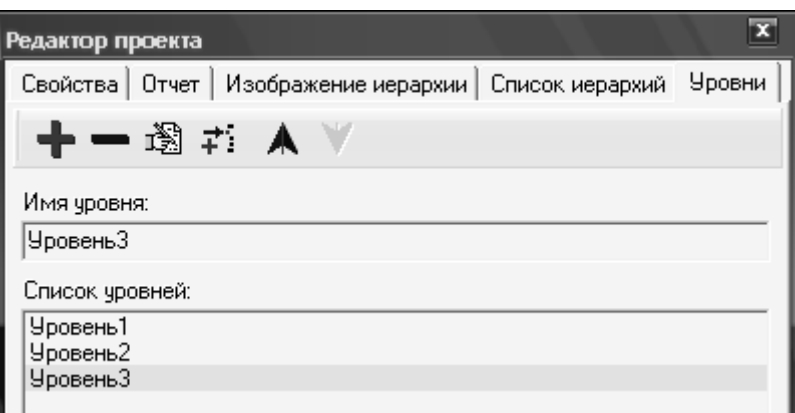

Рис. 1. Вікно "Редактор проекта".

6. Натискаючи на кожний з рівнів потрібно змінити ім'я кожного з них. Уровень1 – Купівля автомобіля, Уровень2 – Критерії, Уровень3 – Марки авто (рис. 2).

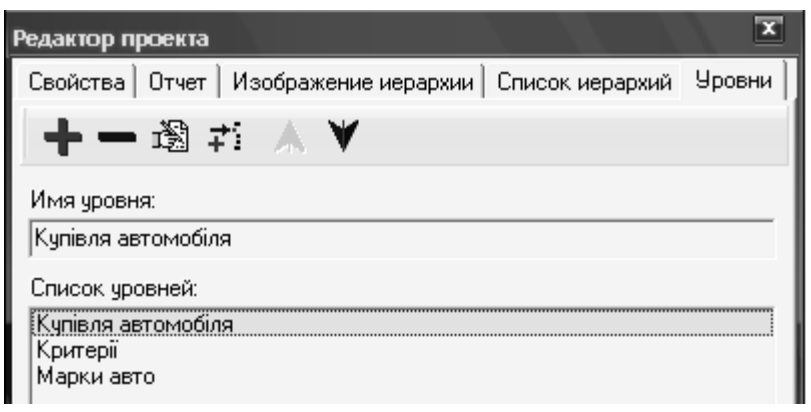

Рис. 2. Вікно "Редактор проекта" після внесення змін.

- 7. Далі потрібно натиснути на "Купівля автомобіля", яке знаходиться у списку двічі лівою кнопкою миші.
- 8. З'явиться вікно "Редактор уровня3 (рис. 3).

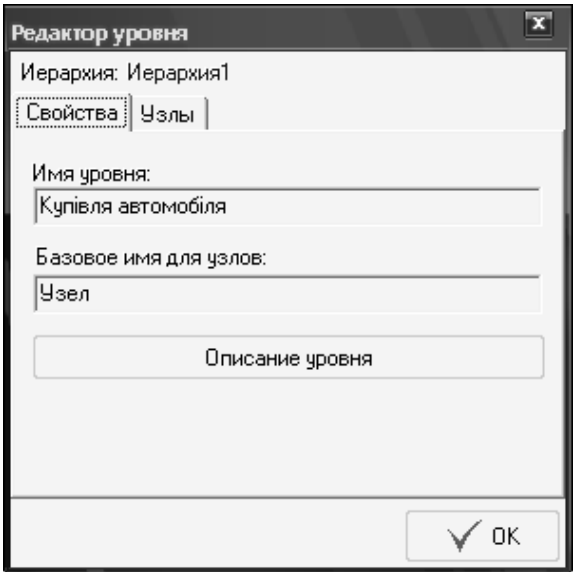

Рис. 3. Вікно "Редактор уровня".

- 9. Потрібно клацнути на вкладці "Узлы3, і натискаючи на червоний знак "+" додати вузол, та змінити його ім'я на "Мета".
- 10.Потім потрібно натиснути ОК та зробити так само з рівнями 2 та 3. У другий рівень потрібно додати 6 вузлів та назвати їх критеріями з умови, у третій рівень потрібно додати щонайменше 5 вузлів та вписати будь-які марки машин так, щоб кожній машині відповідали принаймні 2 критерії.

**Зауваження !!!** *Для полегшення розуміння програми рекомендуємо писати тільки позитивні якості предметів цілі, тобто якщо йде мова про вибір машин та про критерій "ціна" потрібно у критерії додати вузол "Висока ціна". Якщо авто з низькою ціною між вузлом марки авто та вузлом "Висока ціна" просто не робити зв'язок.* 

11.Тепер потрібно встановити зв'язок між кожним вузлом. Для цього потрібно викликати вікно "Редактор уровня" використовуючи кроки 7 та 8. Вікно СППР "Выбор" до встановлення зв'язків показано на рис. 4:

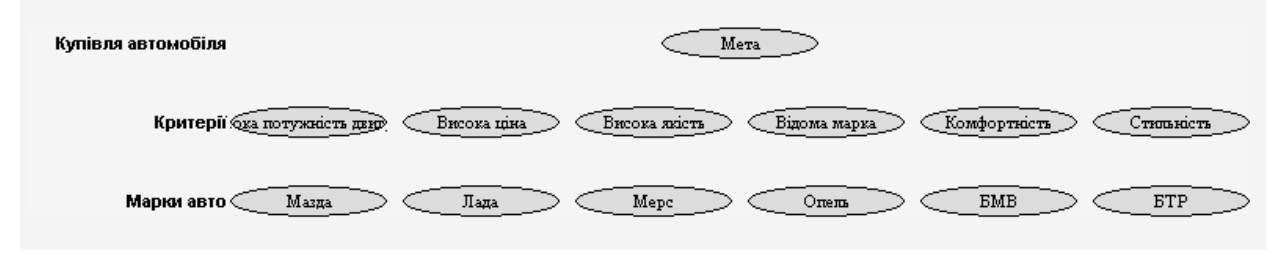

Рис. 4. Вікно СППР "Выбор" до встановлення зв'язків.

- 12.Для того щоб встановити зв'язки кожного з вузлів потрібно двічі клацнути на імені вузла та у вікні "Редактор узла" вибрати вкладку "Связи".
- 13.Вхідних зв'язків у першого рівня не буде тому потрібно вибрати вкладку "Исходящие" та вибрати натиснувши на стрілку біля випадаючого списку, вибравши в ньому критерії.
- 14.У списку нижче з'являться критерії, потрібно вибрати усі.
- 15.Так само потрібно зробити з рівнем Критерії.
- 16.Встановивши необхідні зв'язки отримаємо готовий для обрахунків проект (рис. 5.).

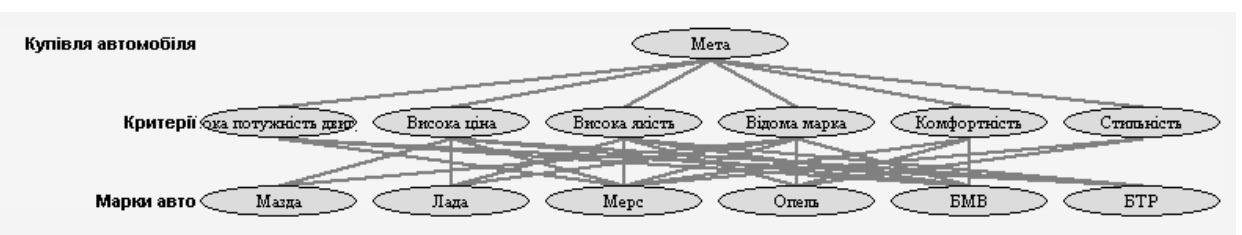

Рис. 5. Вікно СППР "Выбор" після встановлення зв'язків.

Для перевірки правильності проробленої роботи потрібно запустити процес обрахунку командою "Проект" – "Расчет", якщо все зроблено вірно розпочнеться процес обрахунку. В протилежному випадку потрібно виправити помилки. Найрозповсюдженіша помилка – недостатність зв'язків між вузлами, що легко виправити додавши їх або замінивши іншими.

Далі потрібно зберегти проект командою "Файл" – "Сохранить".

#### **Варіанти завдань:**

- 1. Створити проект вибору мобільних телефонів
- 2. Створити проект вибору телевізорів.
- 3. Створити проект вибору холодильників.
- 4. Створити проект вибору процесорів.
- 5. Створити проект вибору ОЗУ.
- 6. Створити проект вибору Вінчестерів.
- 7. Створити проект вибору колонок.
- 8. Створити проект вибору магнітол.
- 9. Створити проект вибору приводів.
- 10.Створити проект вибору моніторів.
- 11.Створити проект вибору мишок.
- 12.Створити проект вибору клавіатур.
- 13.Створити проект вибору материнських плат.
- 14.Створити проект вибору принтерів.
- 15.Створити проект вибору модемів.
- 16.Створити проект вибору ксероксів.
- 17.Створити проект вибору стаціонарних телефонів.
- 18.Створити проект вибору охолоджувальних систем (мається на увазі кулери або водяне охолодження).
- 19.Створити проект вибору тюнерів.
- 20.Створити проект вибору безперебійників.

### **Перелік контрольних запитань**:

- 1. Назвіть основні можливості СППР "Выбор";
- 2. Перелічіть основні команди, які потрібні для створення нового працездатного проекту.
- 3. Перелічіть основні можливості вікна розробки проектів.
- 4. Перелічіть основні переваги та недоліки СППР "Выбор".

#### **ПРАКТИЧНЕ ЗАНЯТТЯ №5**

**Тема:** Робота з СППР "Выбор". Обрахунки, представлення інформації, висновки.

**Мета:** Ознайомитись з основними командами та отримати базові навички при роботі з СППР "Выбор".

#### **Хід роботи:**

- 1. Вивчити основні аспекти обчислень у *СППР "Выбор".*
- 2. Ознайомитись з інтерфейсом та основними командами для проведення обчислень в **СППР "Выбор".**
- 3. Виконати додаткове завдання практичної роботи та дати відповіді на додаткові запитання.
- 4. Оформити звіт із лабораторної роботи, який включає висновки щодо можливостей використання засобів аналізу даних **СППР "Выбор"** у СППР, опис прикладів, ілюстративний матеріал.

#### **Практичне завдання**

Провести потрібні обрахунки та оформити висновки з попередньо зробленим проектом вибору машини.

Хід виконання роботи

- 1. Відкрити попередній проект командою "Файл" "Открыть".
- 2. Командою "Проект" "Расчет", викликати вікно зображене на рис. 1:

| 茵<br>Получение матрицы парных сравнений                                                             |                      |       |                                |   |   |                                     |                                                |                                                   |   |  |
|----------------------------------------------------------------------------------------------------|----------------------|-------|--------------------------------|---|---|-------------------------------------|------------------------------------------------|---------------------------------------------------|---|--|
|                                                                                                    | Относительно фактора |       | Матрица парных сравнений:      |   |   |                                     |                                                |                                                   |   |  |
| Купівля автомобіля. Мета                                                                            |                      |       |                                |   | 2 | 3                                   | 4                                              | 5                                                 | 6 |  |
| необходимо провести парное                                                                          |                      |       |                                |   | 0 | 0                                   | 0                                              | $\Box$                                            | 0 |  |
| сравнение следующих факторов<br>чровня                                                              |                      |       | 2                              | 0 |   | 0                                   | $\Omega$                                       | 0                                                 | 0 |  |
| Критерії                                                                                            |                      |       | 3                              | 0 | 0 |                                     | 0                                              | $\Box$                                            | 0 |  |
| N°<br>Фактор<br>Bec                                                                                 |                      |       | 4                              | 0 | 0 | $\Omega$                            |                                                | $\Box$                                            | 0 |  |
|                                                                                                    | Висока потужність …  | 0.167 | 5                              | 0 | Ū | $\theta$                            | Ū                                              | $\mathbf{1}$                                      | 0 |  |
| 2                                                                                                   | Висока ціна          | 0.167 | 6                              | 0 | 0 | 0                                   | 0                                              | $\Omega$                                          | 1 |  |
| 3                                                                                                   | Висока якість        | 0,167 |                                |   |   |                                     |                                                |                                                   |   |  |
|                                                                                                    | Відома марка         | 0.167 |                                |   |   |                                     |                                                |                                                   |   |  |
| ĥ                                                                                                   | Комфортність         | 0,167 |                                |   |   |                                     |                                                |                                                   |   |  |
|                                                                                                    | Стильність           | 0.167 |                                |   |   |                                     |                                                |                                                   |   |  |
|                                                                                                    |                      |       |                                |   |   |                                     |                                                |                                                   |   |  |
|                                                                                                    |                      |       |                                |   |   | Какой из факторов предпочтительнее? | Степень предпочтения:<br>Абсолютно превосходит |                                                   |   |  |
|                                                                                                    |                      |       | Висока потужність двигуна<br>C |   |   |                                     |                                                | Промежуточное значение                            |   |  |
|                                                                                                    |                      |       | Значительно превосходит        |   |   |                                     |                                                |                                                   |   |  |
|                                                                                                    |                      |       | С. Висока потужність двигуна.  |   |   |                                     |                                                | Промежуточное значение<br>Существенно превосходит |   |  |
|                                                                                                    |                      |       | G.<br>Одинаково важны          |   |   |                                     |                                                | Промежуточное значение                            |   |  |
|                                                                                                    |                      |       |                                |   |   |                                     |                                                | Умеренно превосходит                              |   |  |
|                                                                                                    |                      |       | С. Не могу сказать             |   |   |                                     |                                                | Промежуточное значение<br>Одинаково важны         |   |  |
|                                                                                                    |                      |       |                                |   |   |                                     |                                                |                                                   |   |  |
| OK.<br>© Просмотр проекта  <br>$MC = 0.000$ $OC = 0.000$<br>$\boldsymbol{\times}$ Отмена<br>= 6,000 |                      |       |                                |   |   |                                     |                                                |                                                   |   |  |

Рис. 1. Вікно "Получение матрицы парных сравнений"

3. Дане вікно являє собою щось на зразок тестуючої програми оператором якого є матриця, яку потрібно заповнити значеннями. Для цього потрібно натискати на кожній комірці під головною діагоналлю та відповідати на запитання. коли кожне поле буде заповнене потрібно натиснути ОК програма обробить інформацію та виведе наступне вікно (рис. 2).

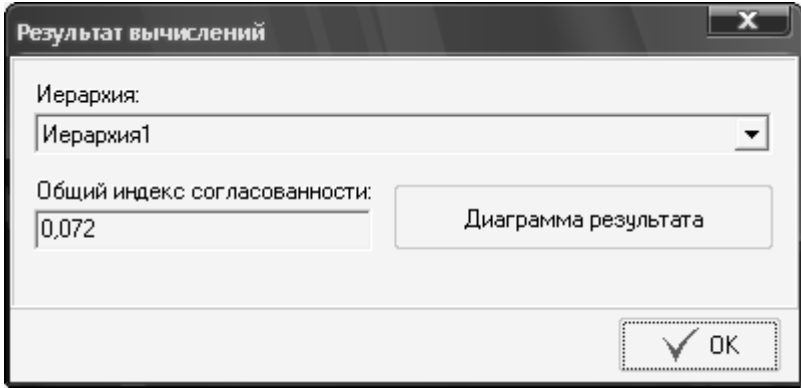

Рис. 2. Вікно "Результат вычислений (аналіз "Проблема вибору ")".

4. Індекс погодженості показує на те що дані які Ви ввели є не суперечливими.

5. Далі потрібно вивести діаграму результату натиснувши на аналогічну клавішу у вікні "Результат Вычислений" (рис. 3):

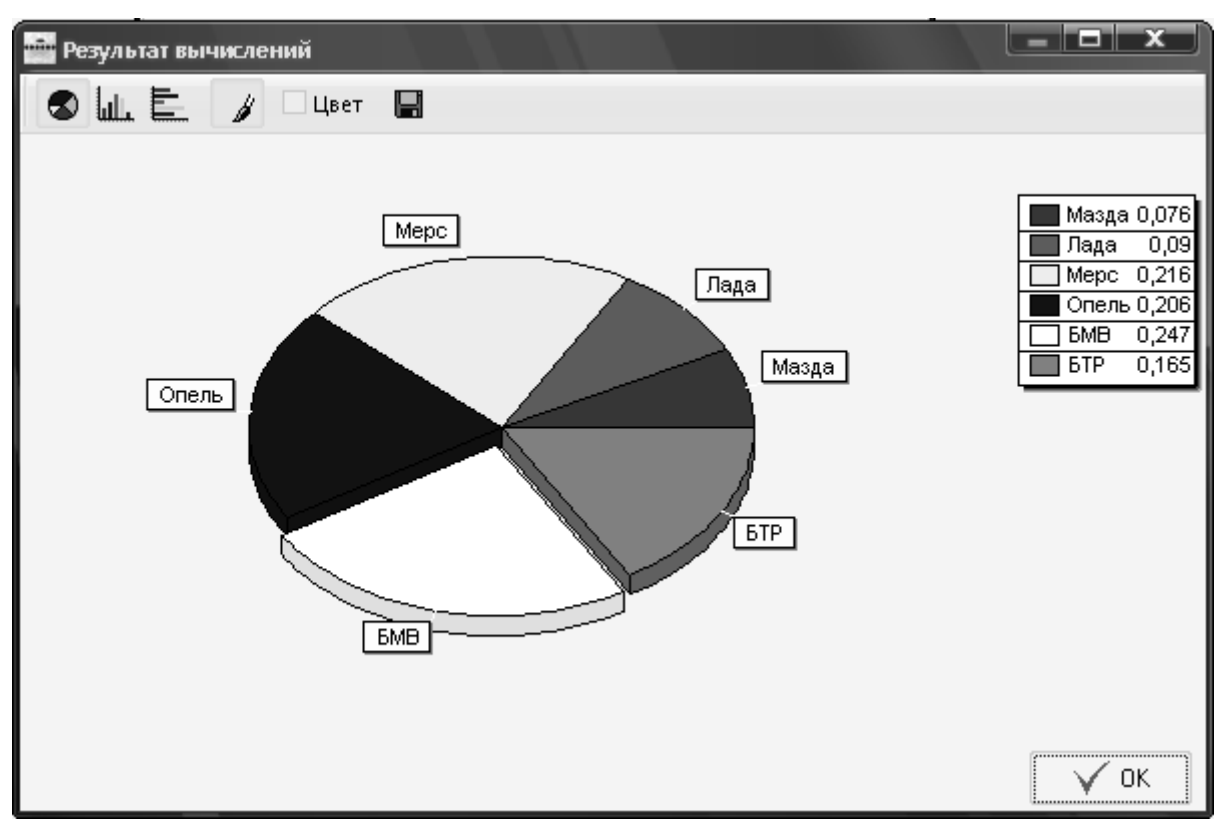

Рис. 3. Вікно "Результат Вычислений"

6. У даному вікні можна вибрати вид діаграми, колір, можна також зберегти її.

Потрібно зберегти проект. Діаграма та обрахунки зберігаються разом з проектом.

## **Перелік контрольних запитань:**

- 1. Охарактеризувати принципи роботи матриці парних порівнянь.
- 2. Охарактеризувати вікно "Результат вычислений".
- 3. Перечисліть команди, які потрібно виконати для зміни виду діаграми.
- 4. Для чого потрібен індекс узгодженості.
- 5. Для чого потрібні ваги біля досліджуваних альтернатив?

#### **ПРАКТИЧНЕ ЗАНЯТТЯ №6**

**Тема:** Робота з СППР "Выбор". Створення проекту типу "Стоимостьэффективность"

**Мета:** вивчення можливостей проекту типу "Стоимость-эффективность" у програмі «Выбор" як елементу моделювання СППР

#### **Хід роботи**

- 1. Опрацювати теоретичний матеріал, рекомендації щодо роботи з програмою.
- 2. Виконати додаткове завдання практичної роботи та дати відповіді на додаткові запитання.
- 3. Оформити звіт із лабораторної роботи, який включає висновки щодо можливостей використання засобів аналізу даних **СППР "Выбор"** у СППР, опис прикладів, ілюстративний матеріал.

#### **Постановка задачі та суть проекту типу "Стоимость-эффективность".**

Проекту типу "Стоимость-эффективность".- це проект, що складається з двох ієрархій, ієрархії вигод та ієрархії витрат, які згодом необхідно буде між собою ранжувати (порівнювати).

Наприклад, розглядається завдання ухвалення рішення по безлічі планів або яких-небудь проектів. Класичний підхід заснований на оцінці кожного проекту з точки зору витрат (тобто, скільки необхідно зробити інвестицій для реалізації даного проекту) і з точки зору доходів, які можна отримати при їх реалізації. Порівняння альтернативних проектів зводиться до порівняння об'ємів доходів з розрахунку на одиницю ресурсу (тобто витрат). Цей метод відомий як аналіз " Стоимость-эффективность".

Для прикладу можна запропонувати задачу по вирішенню доцільності вибору певного проекту. Рішення задачі ранжирування проектів А, В, С при традиційному підході може бути зведено в табл. 1.

Таблиця 1.

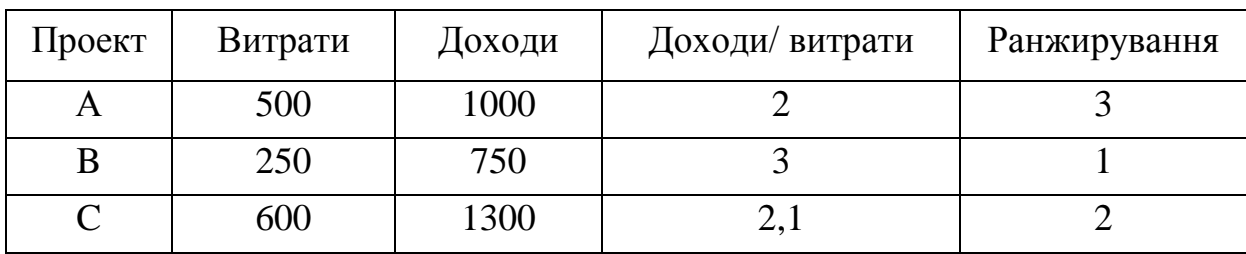

Класичний підхід до завданню " Стоимость-эффективность"

При вирішенні цієї задачі виникають наступні особливості:

- відношення доходів до витрат, що оцінюється у вартісному вираженні, по суті не є об'єктивною мірою якості проекту: неясно, як, наприклад, оцінювати в грошах вигоди і витрати невідчутних кількісно показників (тобто проблема виміру якісних чинників);
- відомо також, що доходи і витрати розподіляються по багатьом сферам - соціальним, економічним, політичним, управлінським - і їх взаємозв'язок впливає на оцінку альтернатив.

Застосування СППР дозволяє зняти ці проблеми. В цьому випадку потрібно побудувати дві ієрархії: одну для витрат, іншу для вигод з одними і тими ж альтернативами на нижньому рівні. Таким чином, отримують два вектори пріоритетів - доходів і витрат. Потім обчислюють стосунки доходів до витрат для кожної альтернативи. Найбільше значення з цих стосунків і визначає кращий проект.

Вцілому розв'язання задач типу "Стоимость-эффективность" відбувається у наступному порядку:

- а) правильне формулювання мети;
- б) побудова ієрархії вигод (все ті ж дії, що і в п.1, але відштовхуватися лише від вигод, не звертає уваги на витрати);
- в) побудова ієрархії витрат (все ті ж дії, що і в п.1, але відштовхуватися лише від витрат, не звертає уваги на вигоди).

*Приклад розв'язання.*

Вибір теми розробки СППР відбувається згідно номера студенте в академічному журналі.

Створити СППР для вибору інвестиційного проекту маючи таку інформацію:

Кількість проектів – 4.

Критерії оцінки (позитивні, або вигоди):

- 7. Надійність;
- 8. Швидка окупність;
- 9. Прибутковість.

Критерії оцінки (негативні, або видатки):

- 1. Складність контролю;
- 2. Шкода н/с-щу;
- 3. Віддаленість.

### **Створення проекту**

- 1. Командою "Файл" "Новый…" "Простой проект" створити новий проект.
- 2. Клацнути на прямокутнику по центру вікна правою кнопкою миші, викликавши при цьому контекстне меню, та в ньому вибрати команду "Свойства проекта".
- 3. Вибрати вкладку "Уровни".
- 4. Клацнути на знакові "+" 3 рази.
- 5. У списку з'явиться 3 рівні.
- 6. Натискаючи на кожний з рівнів потрібно змінити ім'я кожного з них. Уровень 1 – Вибір. проекта, Уровень 2 – Критерії, Уровень 3 – Назви проектів (рис. 1).

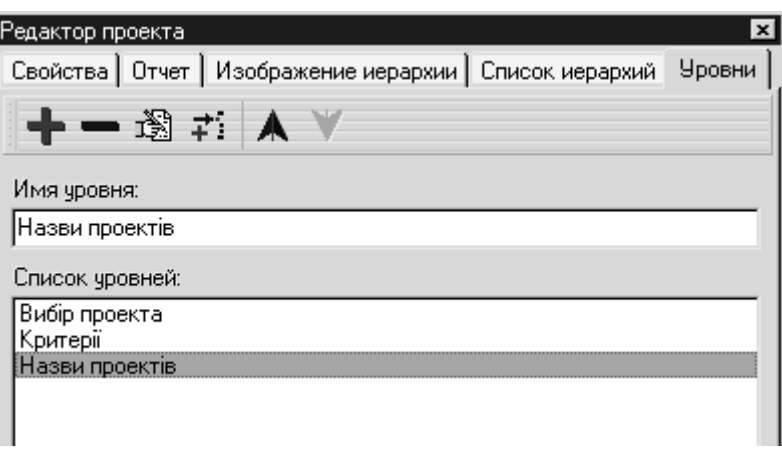

Рис. 1. Діалогове вікно "Редактор проекта".

- 7. Далі потрібно натиснути на "Вибір проекта", яке знаходиться у списку двічі лівою кнопкою миші.
- 8. З'явиться вікно "Редактор уровня".
- 9. Потрібно клацнути на вкладці "Узлы", і натискаючи на червоний знак "+" додати вузол, та змінити його ім'я на "Мета".
- 10.Потім потрібно натиснути ОК та зробити так само з рівнями 2 та 3. У другий рівень потрібно додати 3 вузли та назвати їх критеріями з умови.
- 11.Тепер потрібно встановити зв'язок між кожним вузлом. Для цього потрібно викликати вікно "Редактор уровня" використовуючи кроки 7 та 8.
- 12.Для того щоб встановити зв'язки кожного з вузлів потрібно двічі клацнути на імені вузла та у вікні "Редактор узла" вибрати вкладку "Связи".
- 13.Вхідних зв'язків у першого рівня не буде тому потрібно вибрати вкладку "Исходящие" та вибрати натиснувши на стрілку біля випадаючого списку, вибравши в ньому критерії.
- 14.У списку нижче з'являться критерії, потрібно вибрати усі.
- 15.Так само потрібно зробити з рівнем Критерії.
- 16.Встановивши необхідні зв'язки ми виконали першу частину по створенню проекту типу "Стоимость-эффективность" (рис. 2):

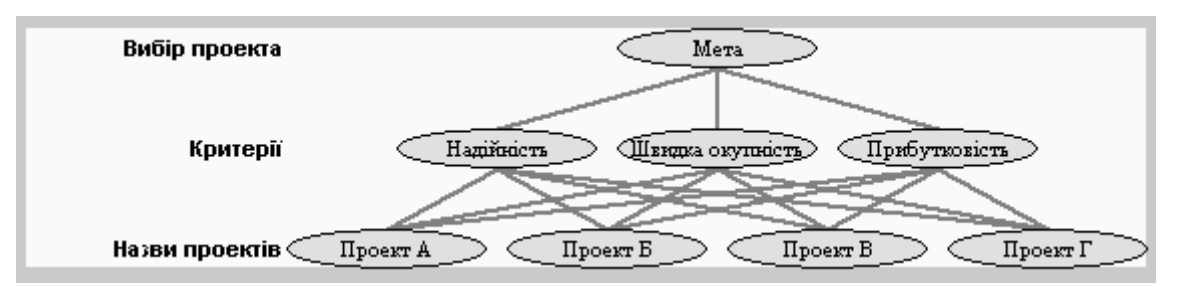

Рис. 2. Схема роботи СППР (ієрархія переваг).

- 17.Зберігаємо проект виконуючи команду **"Файл" – "Сохранить"**. Далі виконуємо команду "Проект" – "Иерархия" – "Выбрать иерархию" – " Иерархия издержек".
- 18.Повторюємо дії, описані в пунктах 2-9.
- 19.Потім потрібно натиснути ОК та зробити так само з рівнями 2 та 3. У другий рівень потрібно додати 3 вузли та назвати їх критеріями з умови (складність контролю, шкода н/с-щу, віддаленість).
- 20.Повторюємо дії, описані в пунктах 11-15.
- 21.Зберігаємо проект виконуючи команду **"Файл" – "Сохранить"**. В результаті отримуємо схему, зображену на рис. 3:

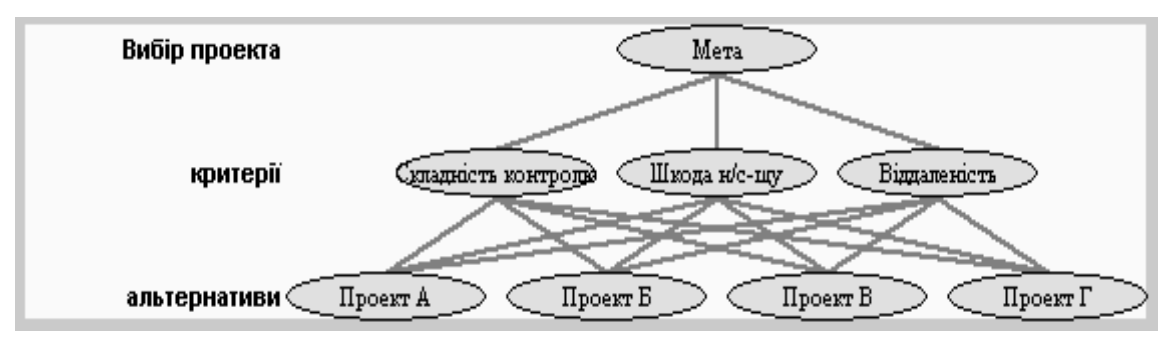

Рис. 3. Схема роботи СППР (ієрархія втрат)

Для перевірки правильності проробленої роботи потрібно запустити процес обрахунку командою "Проект" – "Расчет", якщо все зроблено вірно розпочнеться процес обрахунку. В противному випадку потрібно виправити помилки. Найрозповсюдженіша помилка – недостатність зв'язків між вузлами, що легко виправити додавши їх або замінивши іншими.

#### **Завдання по варіантах:**

- 1. Створити проект вибору мобільних телефонів.
- 2. Створити проект вибору телевізорів.
- 3. Створити проект вибору холодильників.
- 4. Створити проект вибору процесорів.
- 5. Створити проект вибору ОЗУ.
- 6. Створити проект вибору Вінчестерів.
- 7. Створити проект вибору колонок.
- 8. Створити проект вибору магнітол.
- 9. Створити проект вибору приводів.
- 10.Створити проект вибору моніторів.
- 11.Створити проект вибору мишок.
- 12.Створити проект вибору клавіатур.
- 13.Створити проект вибору материнських плат.
- 14.Створити проект вибору принтерів.
- 15.Створити проект вибору модемів.
- 16.Створити проект вибору ксероксів.
- 17.Створити проект вибору стаціонарних телефонів.
- 18.Створити проект вибору охолоджувальних систем (мається на увазі кулери або водяне охолодження).
- 19.Створити проект вибору тюнерів.

20.Створити проект вибору безперебійників.

## **Перелік контрольних запитань:**

- 1. Чим відрізняються проекти "Проблема вибору" та "Вартість ефективність"?
- 2. Для чого потрібні рівні критеріїв та рівні альтернатив?
- 3. Охарактеризуйте структуру ієрархії в СППР "Выбор".
- 4. Переваги і недоліки СППР "Выбор".

#### **ПРАКТИЧНЕ ЗАНЯТТЯ №7**

**Тема:** Робота з СППР "Выбор", засобом створення проектів типу "Стоимостьэффективность". Обрахунки, представлення інформації, висновки

**Мета:** вивчення можливостей проекту типу "Стоимость-эффективность" у програмі "Выбор" як елементу моделювання СППР, завершення проекту попереднього практичного заняття

#### **Хід роботи**

- 1. Вивчити основні аспекти обчислень у **СППР "Выбор".**
- 2. Ознайомитись з інтерфейсом та основними командами для проведення обрахунків в **СППР "Выбор".**
- 3. Виконати додаткове завдання практичної роботи та дати відповіді на додаткові запитання.
- 4. Оформити звіт із лабораторної роботи, який включає висновки щодо можливостей використання засобів аналізу даних **СППР "Выбор"** у СППР, опис прикладів, ілюстративний матеріал.

#### *Практичне завдання.*

Провести потрібні обчислення та оформити висновки з попередньо зробленим проектом вибору проекту.

#### **Хід виконання роботи:**

- 1. Відкрити попередній проект командою "Файл" "Открыть"
- 2. Командою "Проект" "Расчет", викликаємо вікно, зображене на рис. 4:

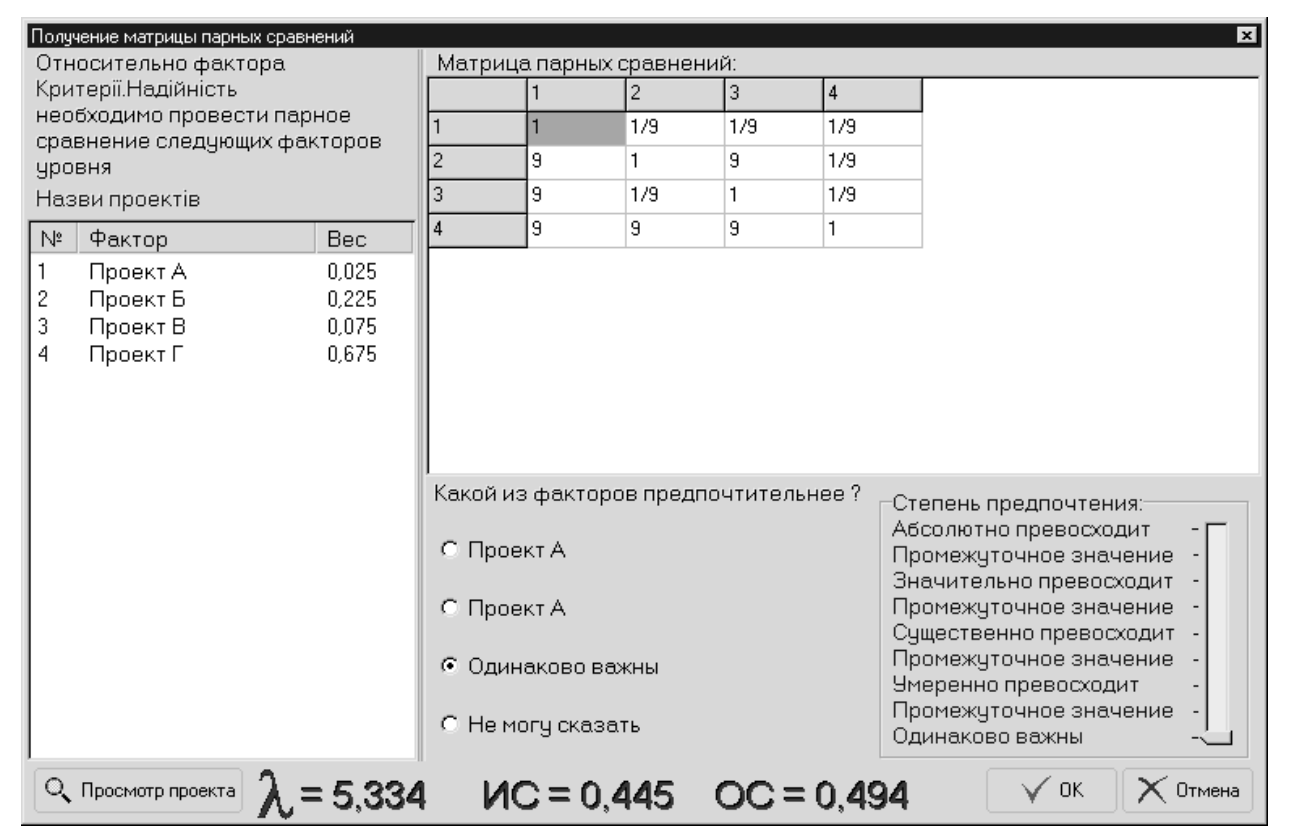

Рис. 4. Вікно "Получение матрицы парных сравнений"

3. Дане вікно являє собою щось на зразок тестуючої програми оператором якого є матриця, яку потрібно заповнити значеннями. Для цього потрібно натискати на кожній комірці під головною діагоналлю та відповідати на запитання. Коли кожне поле буде заповнене потрібно натиснути ОК програма обробить інформацію та виведе наступне вікно (рис. 5):

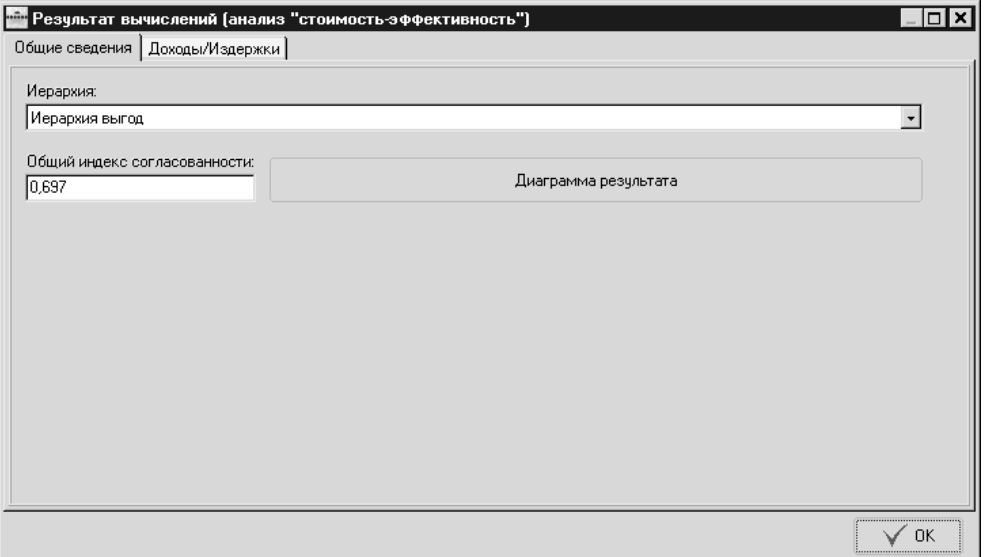

Рис. 5. Вікно "Результат вычислений (анализ "стоимость-эффективность")".

4. Індекс погодженості показує на те що дані які Ви ввели є не суперечливими.

5. Далі потрібно вивести діаграму результату натиснувши на аналогічну клавішу у вікні "Результат Вычислений". Буде виведена діаграма ієрархії переваг (рис. 6). Для виведення ієрархії втрат необхідно повернутись до вікна "Результат вычислений (анализ "стоимость-эффективность")" та у полі "Иерархия" вибрати параметр " Иерархия издержек".

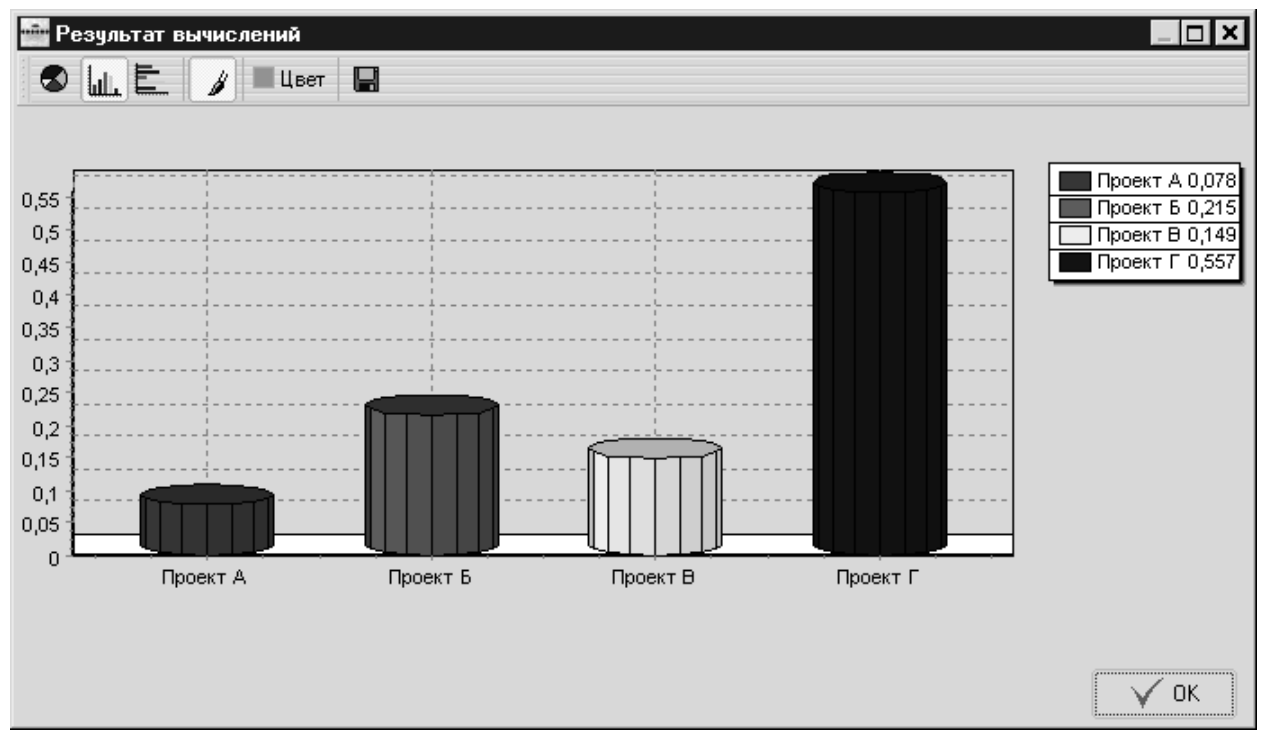

Рис. 6. Вікно "Результат вычислений"

6. У даному вікні можна вибрати вид діаграми, колір, можна також зберегти її.

Потрібно зберегти проект. Діаграма та обрахунки зберігаються разом з проектом.

Завдання до практичної роботи брати з попередньої роботи.

#### **Перелік контрольних запитань**

- 1. Відмінність матриці прямих порівнянь у проектах "Проблема вибору" та "Вартість ефективність".
- 2. Дайте загальну характеристику задачі "Вартість-ефективність".
- 3. Перелічіть класи задач, які може вирішувати проект "Вартістьефективність".
- 4. Переваги і недоліки проекту "Вартість-ефективність".
- 1. Ситник В. Ф. Системи підтримки прийняття рішень: Навч. посіб. К.: КНЕУ, 2004. — 614 с.
- 2. Справочная система СППР "Выбор"// http://www.ciritas.ru.
- 3. Вилкас Э.И., Майминас Е.З. решения: Теория, информация, моделирование. – М.: Радио и связь, 1981. – 328с.
- 4. Вопросы анализа и процедуры принятия решений/. Под.ред. И.Ф. Шахнова. – М.: Мир, 1976. – 250с.
- 5. Евланов Л.Г. основы теории принятия решений. М., Экономика, 1984. 176с.
- 6. Емельянов С.В., Ларичев О.И. Многокритериальные методы принятия решений. – М.: Знание, 1985. –32с.
- 7. Компьютеризация информационных процессов на промышленых предприятиях /В.Ф. Сытник, Х.срока, Н.В. Еремина. – К.; Катовице: Техника: Экономическая академия им. К.Адамецкого, 1991. – 215с.
- 8. Ларичев О.И. Наука и искусство принятия решений. М.: Наука, 1979. 200с.
- 9. Лескин А.А., мальцев В.Н. Системы поддержки управленческих и проектных решений. – Л.: Машиностроения: Ленингр.отделение, 1990. – 167с.
- 10. Петровский А.Б., Стернин М.Ю., Моргоев В.К. Системы поддержки принятия решений. – М.: ВНИИ системных иследований, 1987. – 42с.
- 11. Словарь по кибернетике /Под ред. В.С. Михалевича. К.: гл.ред. УСЭ,  $1989. - 751c.$
- 12. Ситник В.Ф. Розвиток і застосування інформаційних систем в економіці. К: Знання,1993. – 16с.
- 13. Толковый словарь по вычислительным системам. –М.: Машиностроение, 1989. – 568с.